# Czytnik kart zbliżeniowych MIFARE **CR-MF3 PL**

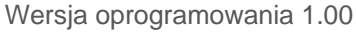

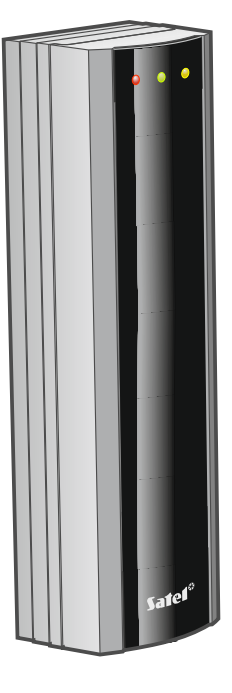

 $C \in$ 

cr-mf3\_pl 11/23

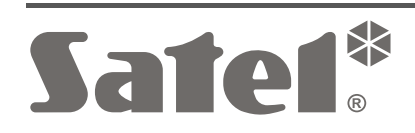

SATEL sp. z o.o. • ul. Budowlanych 66 • 80-298 Gdańsk • POLSKA tel. 58 320 94 00 • serwis 58 320 94 30 • dz. techn. 58 320 94 20 **www.satel.pl**

# **WAŻNE**

Urządzenie powinno być instalowane przez wykwalifikowany personel.

Przed przystąpieniem do montażu należy zapoznać się z instrukcją.

Wprowadzanie w urządzeniu jakichkolwiek modyfikacji, które nie są autoryzowane przez producenta, lub dokonywanie samodzielnych napraw skutkuje utratą uprawnień wynikających z gwarancji.

Firma SATEL stawia sobie za cel nieustanne podnoszenie jakości swoich produktów, co może skutkować zmianami w ich specyfikacji technicznej i oprogramowaniu. Aktualna informacja o wprowadzanych zmianach znajduje się na naszej stronie internetowej. Proszę nas odwiedzić: https://support.satel.pl

### **Deklaracja zgodności jest dostępna pod adresem www.satel.pl/ce**

W instrukcji mogą wystąpić następujące symbole:

- 
- uwaga;
- uwaga krytyczna.

# **SPIS TREŚCI**

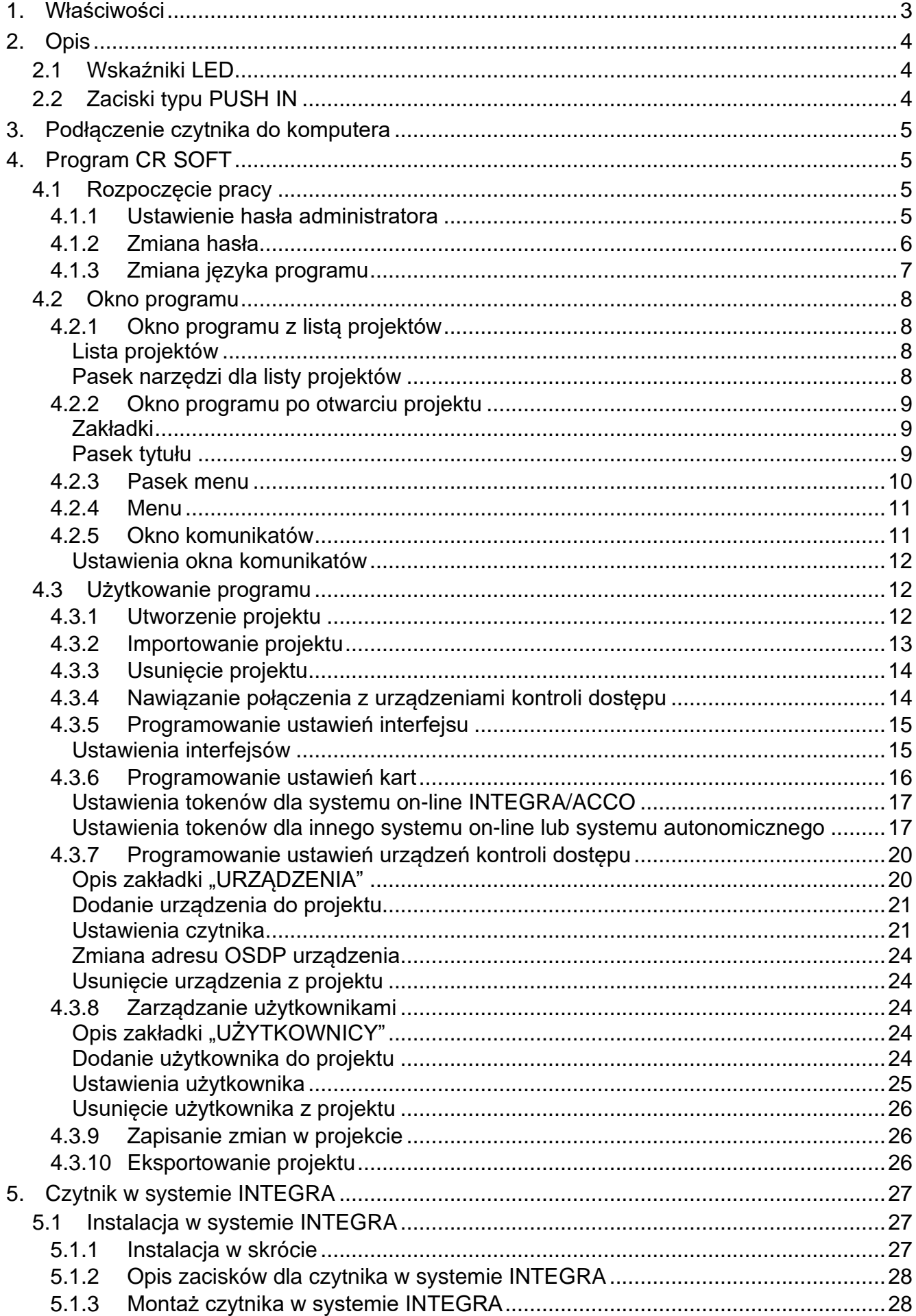

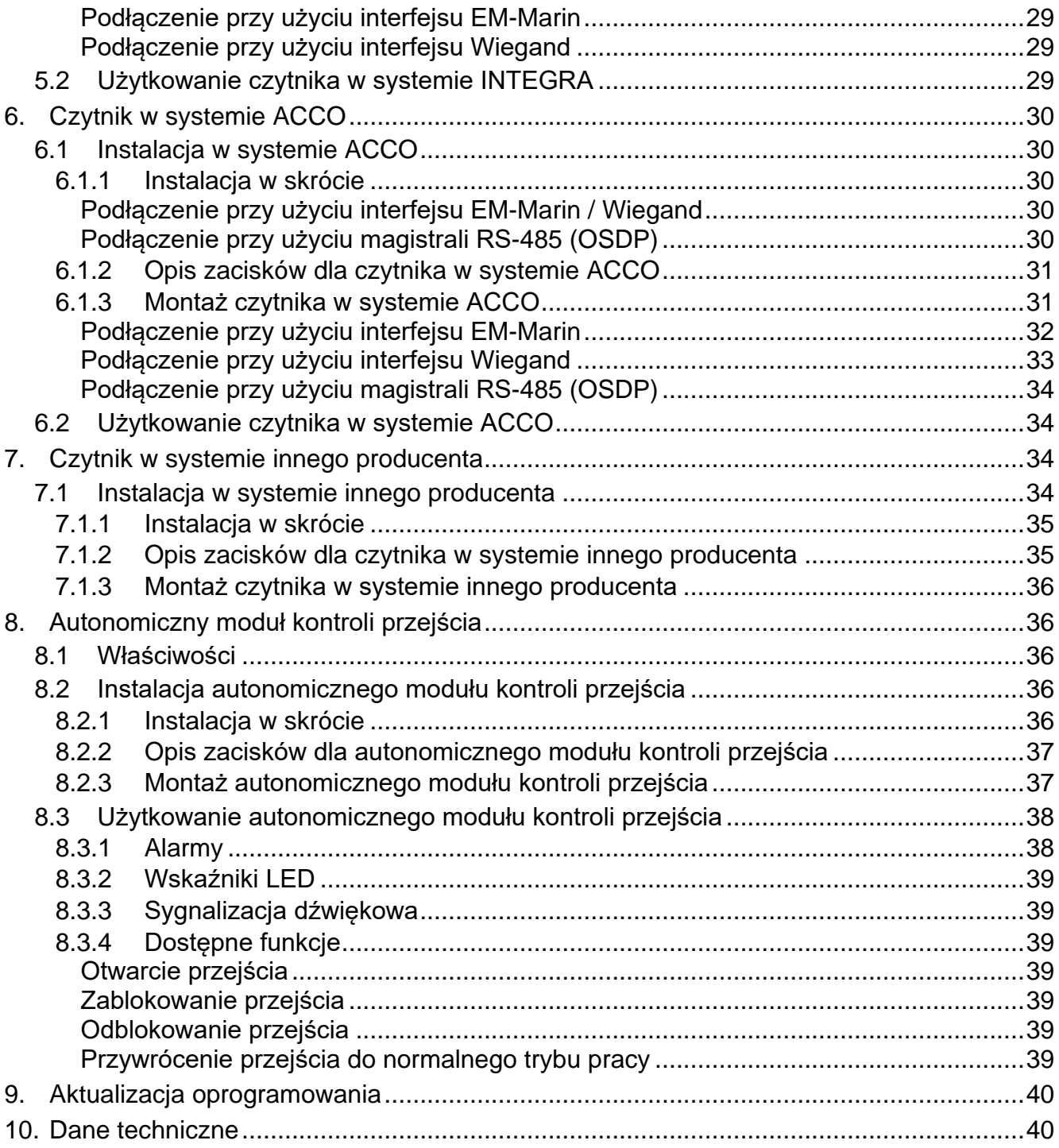

Czytnik CR-MF3 może pracować jako:

- czytnik kart zbliżeniowych w systemie alarmowym INTEGRA,
- czytnik kart zbliżeniowych w systemie kontroli dostępu ACCO,
- czytnik kart zbliżeniowych w systemach innych producentów,
- autonomiczny moduł kontroli przejścia.

Ustawienia wymagane na potrzeby wybranego trybu pracy należy zaprogramować z programu CR SOFT przed przystąpieniem do montażu. Wyjątkiem jest czytnik, który ma pracować w systemie ACCO NET i ma być podłączony do kontrolera ACCO-KP2 przy użyciu magistrali RS-485 (protokół OSDP). Protokół OSDP obsługują kontrolery ACCO-KP2 z wersją oprogramowania 1.01 (lub nowszą) Wszystkie wymagane ustawienia zaprogramujesz wtedy z programu ACCO Soft (wersja 1.9 lub nowsza).

# <span id="page-4-0"></span>**1. Właściwości**

- Identyfikacja użytkownika na podstawie karty zbliżeniowej MIFARE®.
- Obsługa kart zbliżeniowych MIFARE 13,56 MHz:
	- Ultralight,
	- Classic,
	- DESFire (EV1 / EV2 / EV3).
- Obsługa protokołu OSDP (magistrala RS-485).
- Dodatkowy interfejs komunikacyjny:
	- − EM-Marine (praca w systemie INTEGRA lub ACCO),
	- − Wiegand.
- Programowanie przy użyciu programu CR SOFT.
- Wskaźniki LED.

 $\boldsymbol{i}$ 

- Wyjście przekaźnikowe do sterowania elektrozaczepem, zworą magnetyczną lub innym urządzeniem aktywującym przejście (tryb autonomicznego modułu kontroli przejścia).
- Wejście nadzorujące stan drzwi (tryb autonomicznego modułu kontroli przejścia).
- Wejście na przycisk otwarcia (tryb autonomicznego modułu kontroli przejścia).
- Wbudowany sygnalizator dźwiękowy.
- Ochrona sabotażowa przed otwarciem obudowy i przed oderwaniem od ściany.
- Możliwość montażu wewnątrz pomieszczeń lub na zewnątrz.

*Czytnik obsługuje protokół OSDP w wersji 2.2.*

*Do programowania kart MIFARE® wymagany jest programator SO-PRG.*

# <span id="page-5-0"></span>**2. Opis**

# <span id="page-5-1"></span>**2.1 Wskaźniki LED**

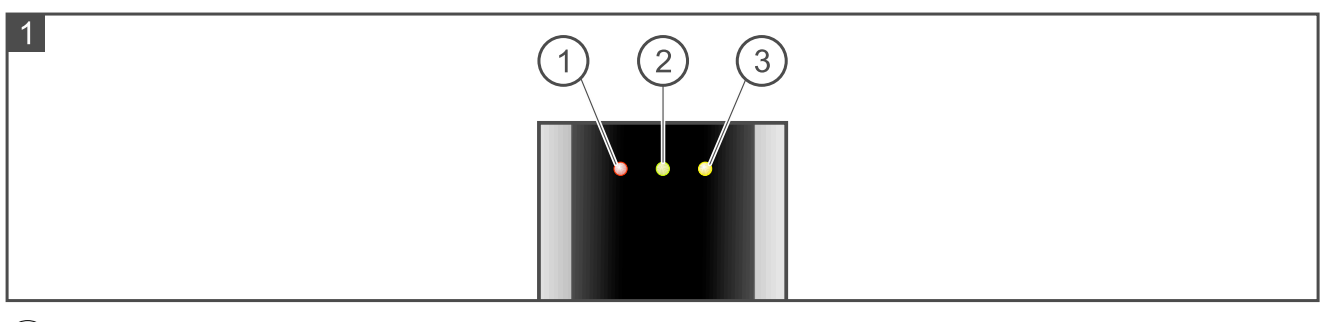

- $(1)$  czerwona dioda.
- $\left( 2\right)$  zielona dioda.
- $(3)$  żółta dioda.

Funkcje wskaźników LED zależą od trybu pracy.

# <span id="page-5-2"></span>**2.2 Zaciski typu PUSH IN**

W czytniku użyte zostały zaciski typu PUSH IN. Sposób podłączenia przewodu do zacisku ilustruje rysunek 3. Rysunek 4 pokazuje, jak odłączyć przewód. Możesz użyć przewodu o średnicy do 1,5 mm<sup>2</sup>.

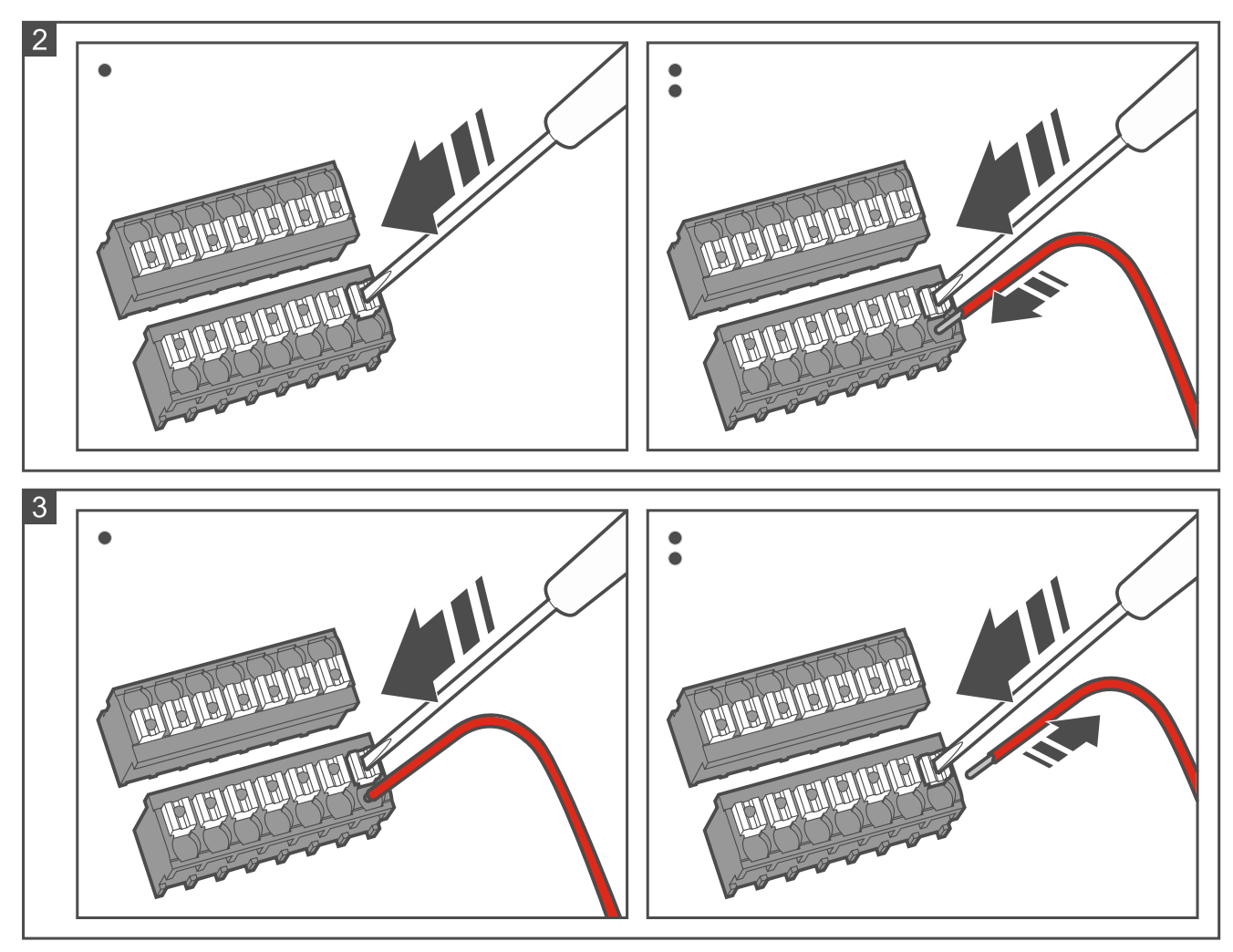

# <span id="page-6-0"></span>**3. Podłączenie czytnika do komputera**

 $ii$ 

*Jeżeli planujesz zainstalować czytnik w systemie ACCO NET i użyć protokołu OSDP, możesz pominąć ten rozdział. Program ACCO Soft w wersji 1.9 (lub nowszej) umożliwia zaprogramowanie wszystkich wymaganych ustawień.*

Przez rozpoczęciem montażu należy zaprogramować ustawienia czytnika. Wymaga to podłączenia czytnika do komputera. Do podłączenia czytnika do komputera użyj konwertera USB / RS-485 (np. ACCO-USB firmy SATEL). Postępuj zgodnie z zaleceniami zawartymi w instrukcji konwertera.

 $\boldsymbol{i}$ 

*Nie podłączaj do konwertera więcej niż 24 urządzenia kontroli dostępu z czytnikiem MIFARE (CR-MF5 i CR-MF-3). Program CR SOFT może nie obsługiwać poprawnie większej liczby urządzeń.*

# <span id="page-6-1"></span>**4. Program CR SOFT**

 $\boldsymbol{i}$ *Jeżeli planujesz zainstalować czytnik w systemie ACCO NET i użyć protokołu OSDP, możesz pominąć ten rozdział. Program ACCO Soft w wersji 1.9 (lub nowszej) umożliwia zaprogramowanie wszystkich wymaganych ustawień.*

Program służy do programowania ustawień urządzeń kontroli dostępu z czytnikiem MIFARE (CR-MF5 i CR-MF-3) i programowania kart MIFARE (wymagany jest programator SO-PRG). Możesz go pobrać ze strony www.satel.pl.

 $\boldsymbol{j}$ 

*Program wymaga systemu operacyjnego Windows 10 (lub nowszego).*

*Ustawienia pokazywane na zrzutach ekranu w instrukcji są przykładowe.*

# <span id="page-6-2"></span>**4.1 Rozpoczęcie pracy**

#### <span id="page-6-3"></span>**4.1.1 Ustawienie hasła administratora**

Po pierwszym uruchomieniu programu wyświetlone zostanie okno "USTAW HASŁO". Należy w nim ustawić hasło administratora. Administrator ma dostęp do wszystkich projektów tworzonych w programie.

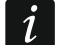

*Jeżeli nie ustawisz hasła, program będzie wyświetlał okno "USTAW HASŁO" przy każdym uruchomieniu. Brak hasła administratora oznacza, że projekty i zawarte w nich informacje nie są chronione przed osobami nieuprawnionymi.*

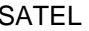

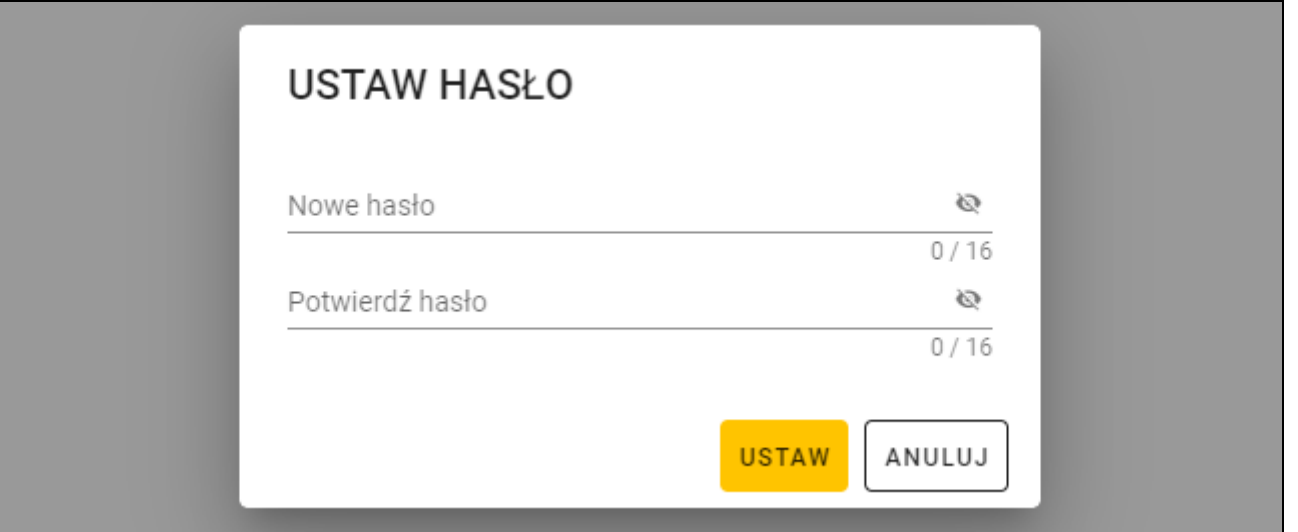

- 1. W polu "Nowe hasło" wpisz hasło (od 1 do 16 cyfr, liter lub znaków specjalnych).
- 2. W polu "Potwierdź hasło" wpisz to samo hasło.
- 3. Kliknij "Ustaw". Okno "USTAW HASŁO" zostanie zamknięte. Komunikat potwierdzi ustawienie hasła. Uzyskasz dostęp do okna programu (patrz "Okno programu z listą [projektów"](#page-9-1) s. [8\)](#page-9-1).
- $\mid i \mid$

*Po kolejnym uruchomieniu programu będziesz musiał się zalogować, aby uzyskać dostęp do okna programu.*

#### <span id="page-7-0"></span>**4.1.2 Zmiana hasła**

1. Kliknij **na pasku menu. Wyświetlone zostanie menu.** 

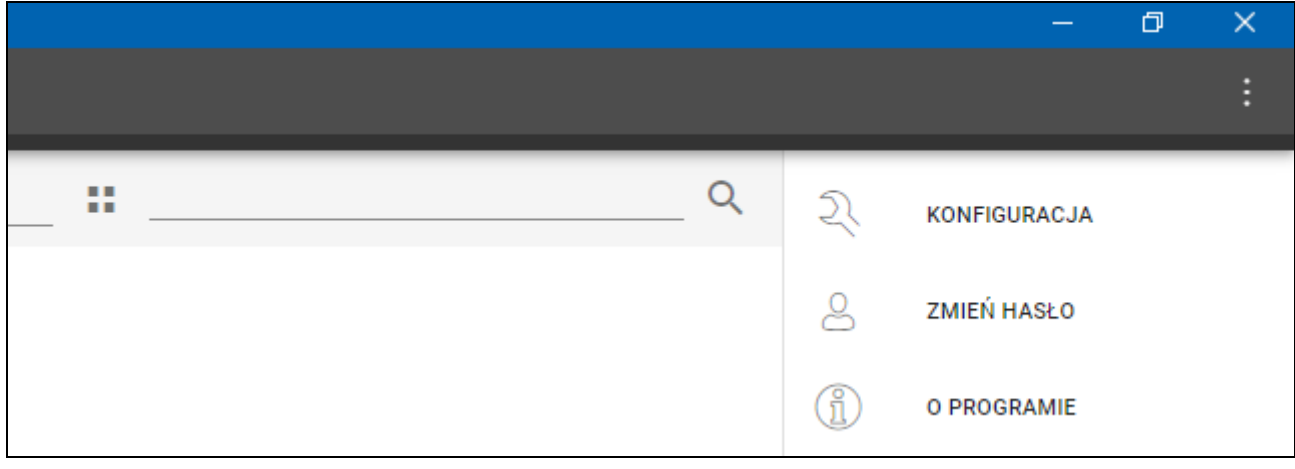

2. Kliknij "ZMIEŃ HASŁO". Wyświetlone zostanie okno "ZMIEŃ HASŁO".

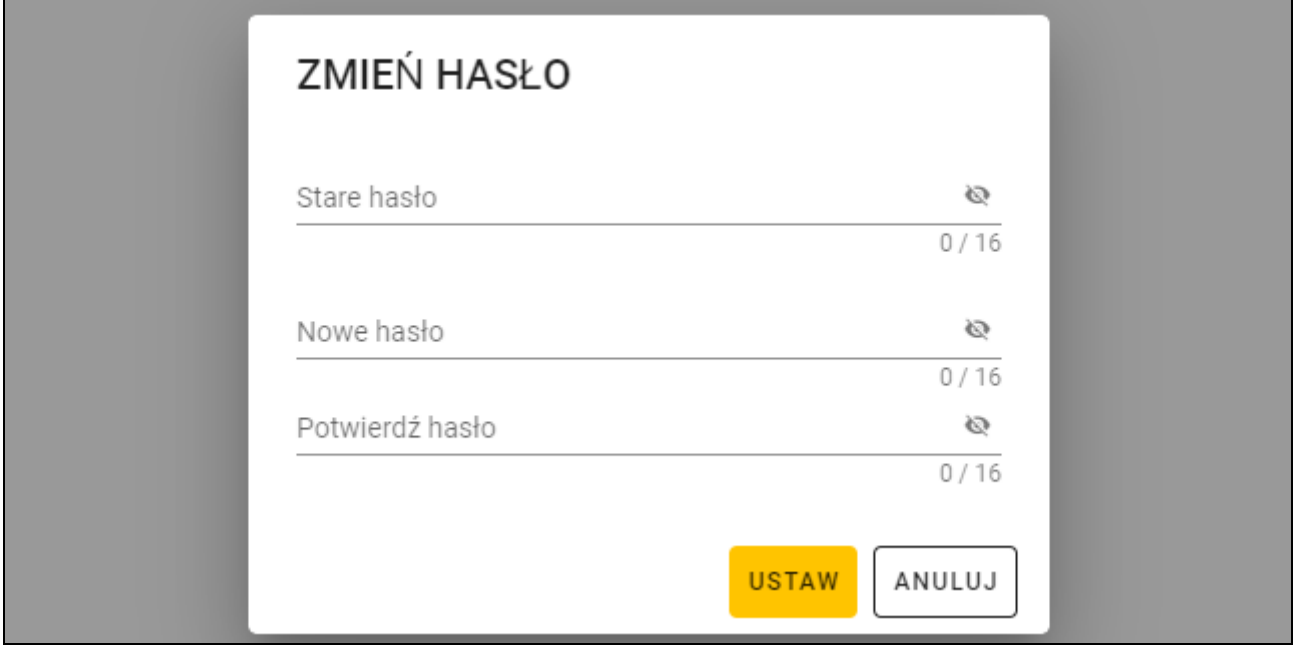

- 3. W polu "Stare hasło" wprowadź aktualne hasło.
- 4. W polu "Nowe hasło" wprowadź nowe hasło (od 1 do 16 cyfr, liter lub znaków specjalnych).
- 5. W polu "Potwierdź hasło" wprowadź ponownie nowe hasło.
- 6. Kliknij "Ustaw". Okno "ZMIEŃ HASŁO" zostanie zamknięte. Komunikat potwierdzi zmianę hasła.

#### <span id="page-8-0"></span>**4.1.3 Zmiana języka programu**

- 1. Kliknij **na pasku menu. Wyświetlone zostanie menu.**
- 2. Kliknij "KONFIGURACJA". Wyświetlone zostanie okno "Konfiguracja".

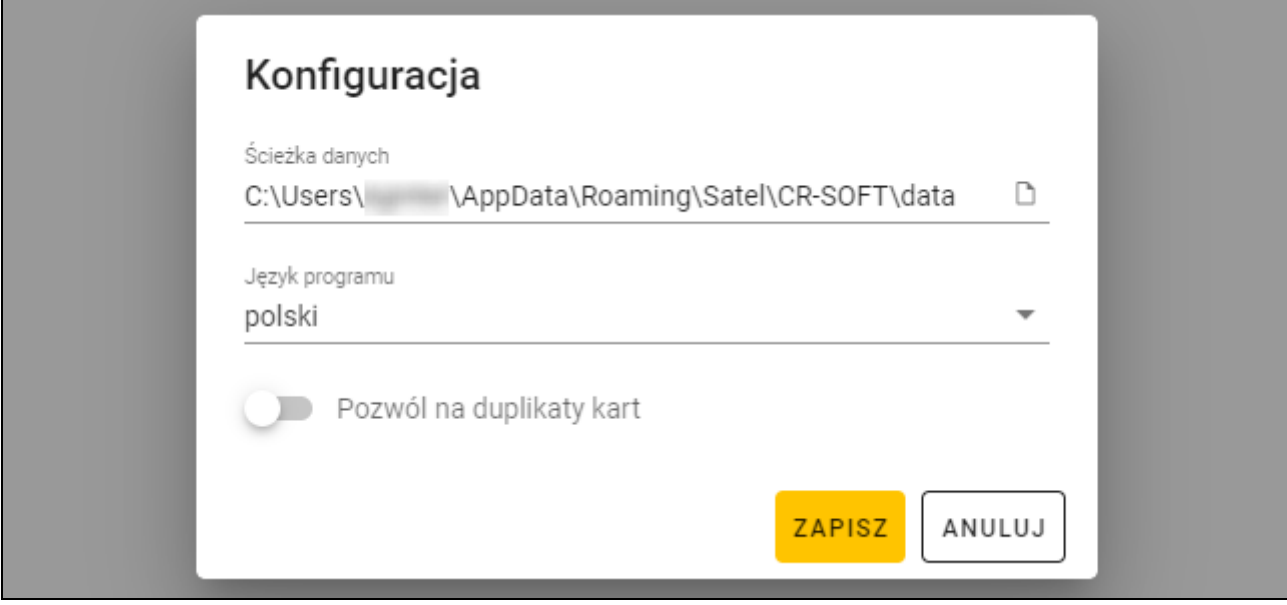

- 3. Kliknij pole "Język programu". Wyświetlona zostanie lista języków.
- 4. Kliknij język, który ma być używany.
- 5. Kliknij "ZAPISZ". Okno "KONFIGURACJA" zostanie zamknięte.

# <span id="page-9-0"></span>**4.2 Okno programu**

# <span id="page-9-1"></span>**4.2.1 Okno programu z listą projektów**

Po zalogowaniu, w oknie programu wyświetlana jest lista projektów.

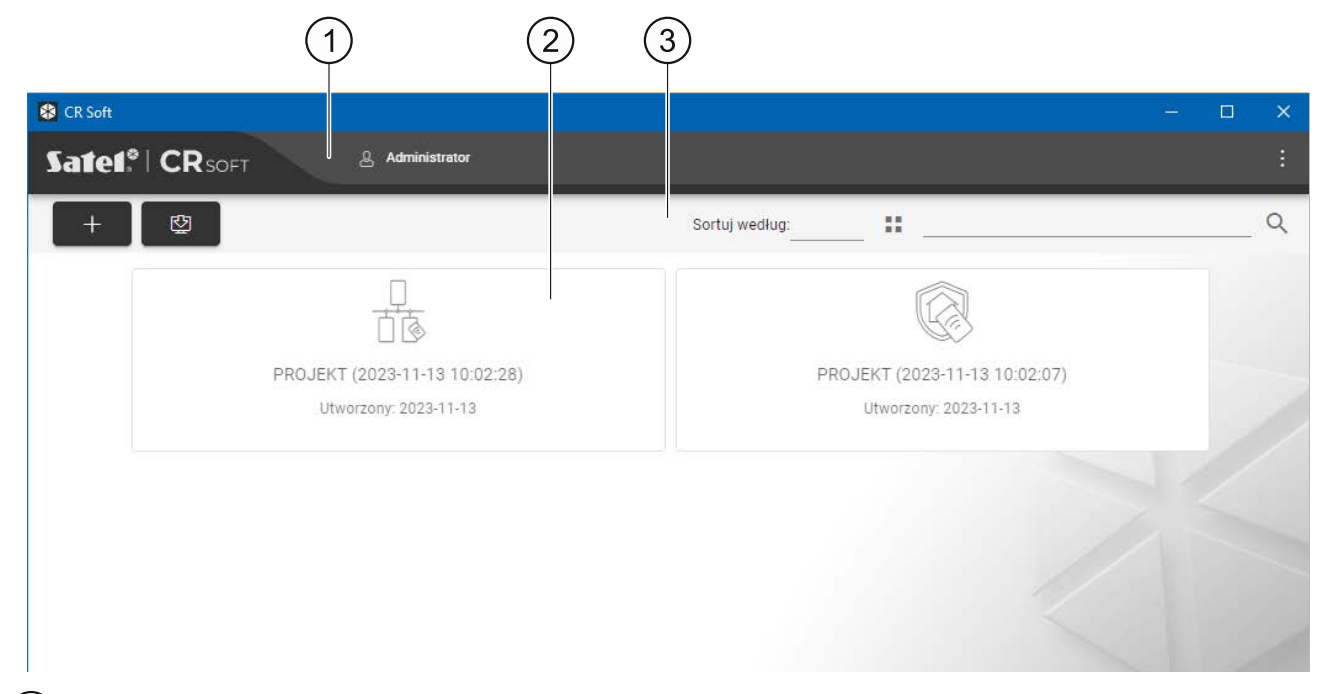

 $(1)$  pasek menu (patrz ["Pasek menu"](#page-11-0) s. [10\)](#page-11-0).

 $(2)$  lista projektów.

pasek narzędzi dla listy projektów.

# <span id="page-9-2"></span>**Lista projektów**

Na liście wyświetlane są projekty, do których masz dostęp. Kliknij na projekt, aby go otworzyć.

# <span id="page-9-3"></span>**Pasek narzędzi dla listy projektów**

Na pasku narzędzi wyświetlane są przyciski i funkcje dotyczące projektów.

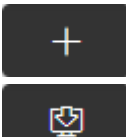

- kliknij, aby utworzyć nowy projekt (patrz "[Utworzenie projektu"](#page-13-2) s. [12\)](#page-13-2).

- kliknij, aby zaimportować projekt (patrz "[Importowanie projektu"](#page-14-0) s. [13\)](#page-14-0).

**Sortuj według** – możesz wybrać sposób sortowania projektów na liście (według nazwy lub według daty utworzenia).

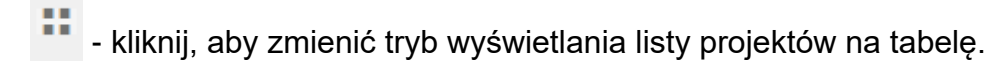

- kliknij, aby zmienić tryb wyświetlania listy projektów na kafelki.
- **Filtr** wprowadź ciąg znaków i kliknij Q, aby wyświetlić projekty, które zawierają ten ciąg znaków w nazwie lub w innych ustawieniach wyświetlanych w zakładce "PROJEKT".

#### <span id="page-10-0"></span>**4.2.2 Okno programu po otwarciu projektu**

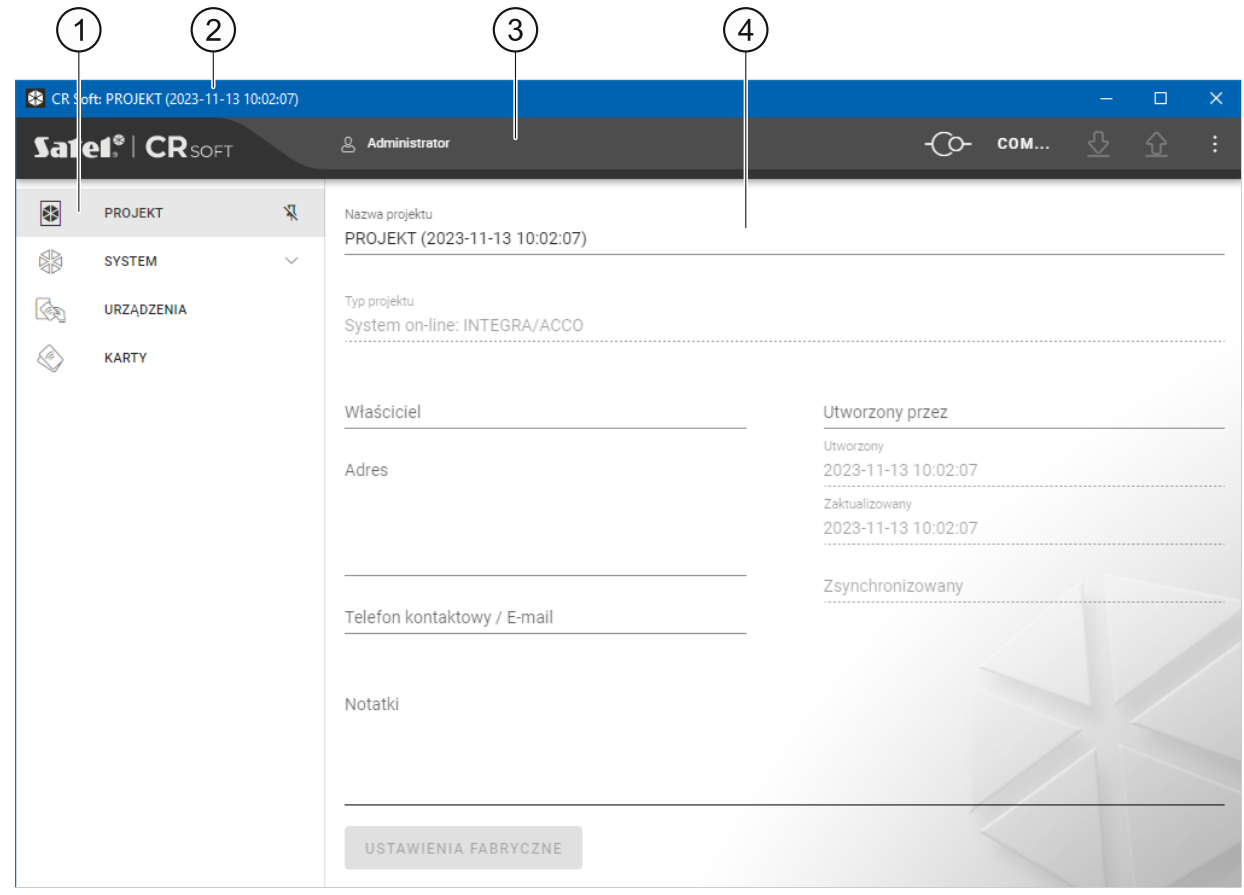

 $\left( 1\right)$  zakładki.

 $\mathbf{2}$ pasek tytułu.

pasek menu (patrz ["Pasek menu"](#page-11-0) s. [10\)](#page-11-0). 〔3〕

ustawienia dostępne w zakładce. (4)

#### <span id="page-10-1"></span>**Zakładki**

Kliknij zakładkę, aby wyświetlić ustawienia dostępne w zakładce.

**PROJEKT** – informacje o projekcie.

**SYSTEM** – ustawienia systemowe:

**INTERFEJSY** – ustawienia interfejsów komunikacyjnych.

**USTAWIENIA TOKENÓW** – ustawienia kart MIFARE.

**URZĄDZENIA** – lista urządzeń kontroli dostępu w projekcie i ich ustawienia.

**KARTY** – lista kart MIFARE w projekcie.

**UŻYTKOWNICY** – lista użytkowników w projekcie i ich ustawienia. Zakładka dostępna tylko w projekcie typu *System autonomiczny*.

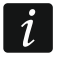

*Po nawiązaniu połączenia z programatorem SO-PRG dostępne są tylko zakładki "PROJEKT", "USTAWIENIA TOKENÓW", "KARTY" i "UŻYTKOWNICY".*

 $\frac{1}{2}$  - kliknij, aby włączyć autoukrywanie opisów zakładek.

 $\frac{\pi}{4}$  - kliknij, aby wyłączyć autoukrywanie opisów zakładek.

#### <span id="page-10-2"></span>**Pasek tytułu**

Na pasku tytułu wyświetlana jest nazwa otwartego projektu.

### <span id="page-11-0"></span>**4.2.3 Pasek menu**

Na pasku menu wyświetlane są przyciski i informacje. Wygląd paska menu zależy od rozmiaru okna programu, treści wyświetlanych w oknie programu itd.

- kliknij, aby wyświetlić zakładki. Przycisk wyświetlany, gdy ze względu na rozmiar okna zakładki nie są wyświetlane.

- kliknij, aby się wylogować. Obok przycisku wyświetlana jest nazwa zalogowanego użytkownika.

O - kliknij, aby nawiązać połączenie z urządzeniami kontroli dostępu / programatorem. Przycisk wyświetlany, gdy otwarty jest projekt i program nie jest połączony z urządzeniami kontroli dostępu / programatorem.

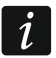

ப்

*Jeżeli nie wybrałeś wcześniej portu COM, który ma być używany do komunikacji, po kliknięciu na przycisk wyświetlone zostanie okno "Połączenie".*

-©-- kliknij, aby zakończyć połączenie z urządzeniami kontroli dostępu / programatorem. Przycisk wyświetlany, gdy otwarty jest projekt i program jest połączony z urządzeniami kontroli dostępu / programatorem. Z lewej strony przycisku wyświetlana jest informacja, czy program jest połączony z urządzeniami kontroli dostępu, czy z programatorem.

#### **COM...**

- kliknij, aby wybrać port COM, który ma być używany do komunikacji z urządzeniami kontroli dostępu / programatorem. Po wybraniu portu COM, zamiast trzech kropek wyświetlany jest numer portu. Port COM możesz wybrać również w oknie "Połączenie". Przycisk wyświetlany, gdy otwarty jest projekt.

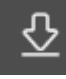

- kliknij, aby odczytać dane z urządzeń kontroli dostępu. Przycisk wyświetlany, gdy otwarty jest projekt i program jest połączony z urządzeniami kontroli dostępu.

⇧ - kliknij, aby zapisać dane do urządzeń kontroli dostępu lub programatora. Przycisk wyświetlany, gdy otwarty jest projekt i program jest połączony z urządzeniami kontroli dostępu / programatorem.

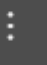

- kliknij, aby wyświetlić menu.

# <span id="page-12-0"></span>**4.2.4 Menu**

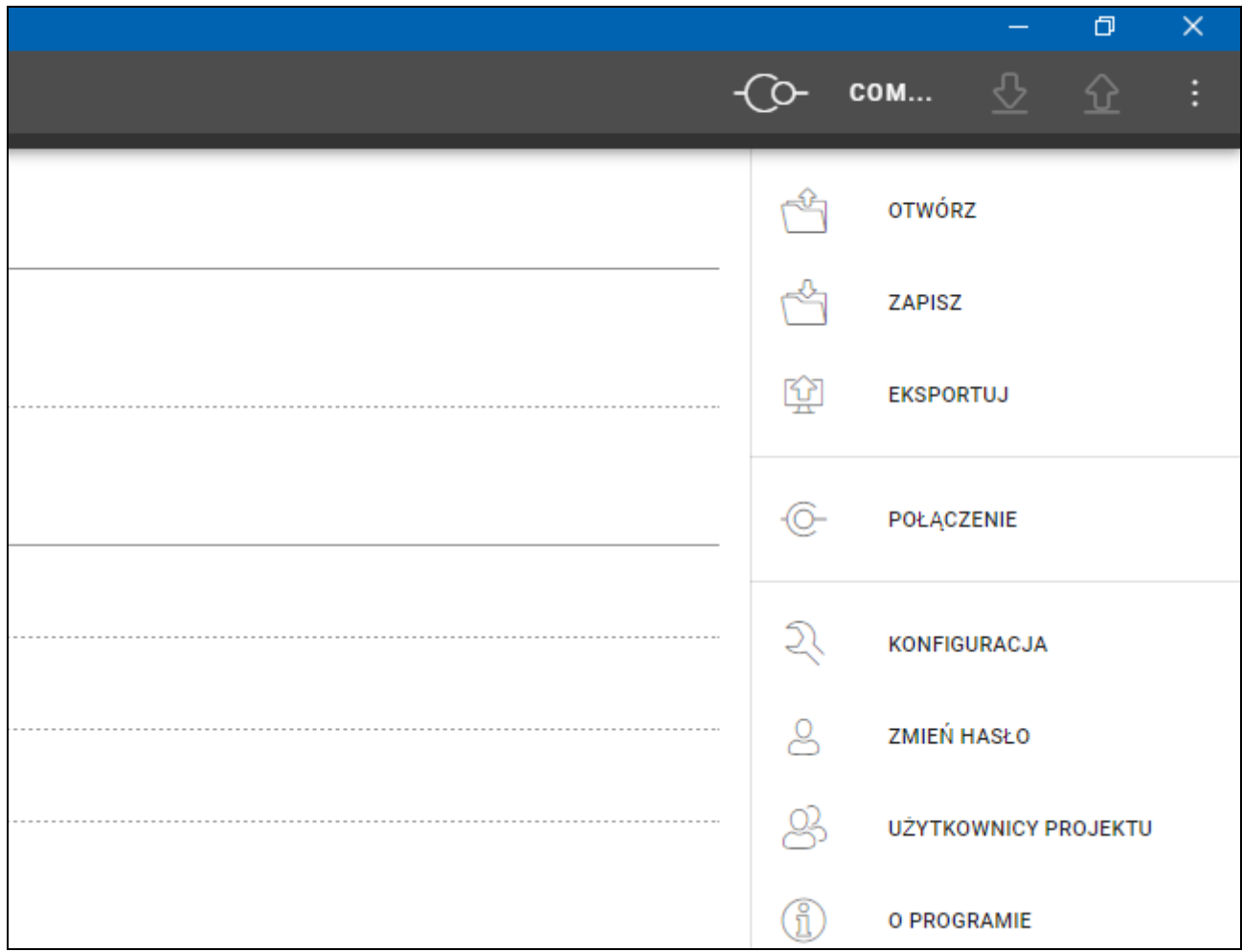

W menu dostępne są następujące polecenia:

**OTWÓRZ** – kliknij, aby zamknąć projekt i wrócić do listy projektów.

**ZAPISZ** – kliknij, aby zapisać zmiany w projekcie (patrz "[Zapisanie zmian w projekcie"](#page-27-1) s. [26\)](#page-27-1).

**EKSPORTUJ** – kliknij, aby wyeksportować projekt (patrz "[Eksportowanie projektu"](#page-27-2) s. [26\)](#page-27-2).

POŁĄCZENIE – kliknij, aby otworzyć okno "Połączenie".

KONFIGURACJA – kliknij, aby otworzyć okno "Konfiguracja".

**ZMIEŃ HASŁO** – kliknij, aby zmienić hasło (patrz ["Zmiana hasła](#page-7-0)" s. [6\)](#page-7-0).

**UŻYTKOWNICY PROJEKTU** – kliknij, aby otworzyć okno "UŻYTKOWNICY PROJEKTU".

**O PROGRAMIE** – kliknij, aby otworzyć okno z informacjami o programie.

 $\boldsymbol{i}$ 

*Gdy wyświetlana jest lista projektów, w menu dostępne są tylko polecenia "KONFIGURACJA", "ZMIEŃ HASŁO" i "O PROGRAMIE".*

# <span id="page-12-1"></span>**4.2.5 Okno komunikatów**

Okno komunikatów jest wyświetlane na dole okna programu. Informuje ono użytkownika o operacjach wykonywanych przez program.

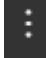

- kliknij, aby przejść do ustawień okna komunikatów.

- kliknij, aby zamknąć okno komunikatów.

#### <span id="page-13-0"></span>**Ustawienia okna komunikatów**

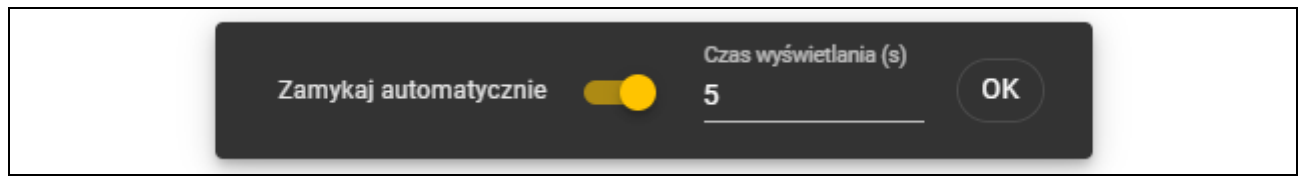

**Zamykaj automatycznie** – jeżeli opcja jest włączona, okno komunikatów jest zamykane automatycznie.

**Czas wyświetlania (s)** – czas, po którym okno komunikatów jest zamykane, gdy włączona jest opcja *Zamykaj automatycznie*.

**OK** – kliknij, aby zamknąć okno ustawień komunikatów.

### <span id="page-13-1"></span>**4.3 Użytkowanie programu**

#### <span id="page-13-2"></span>**4.3.1 Utworzenie projektu**

Funkcja dostępna, gdy wyświetlana jest lista projektów.

- 1. Kliknij  $\mathbb{T}$  . Wyświetlone zostanie menu z dostępnymi typami projektu:
	- **System on-line** system, w którym urządzenie kontroli dostępu jest podłączone do innego urządzenia (np. do kontrolera lub centrali), które decyduje o przyznaniu dostępu. Możesz wybrać:
		- **INTEGRA/ACCO** urządzenia kontroli dostępu i karty będą używane w systemie firmy SATEL: systemie alarmowym INTEGRA lub systemie kontroli dostępu ACCO.
		- **Inny** urządzenia kontroli dostępu i karty będą używane w systemie innego producenta.
	- **System autonomiczny** system, w którym urządzenie kontroli dostępu samodzielnie decyduje o przyznaniu dostępu do pojedynczego przejścia (pracuje jako autonomiczny moduł kontroli przejścia).

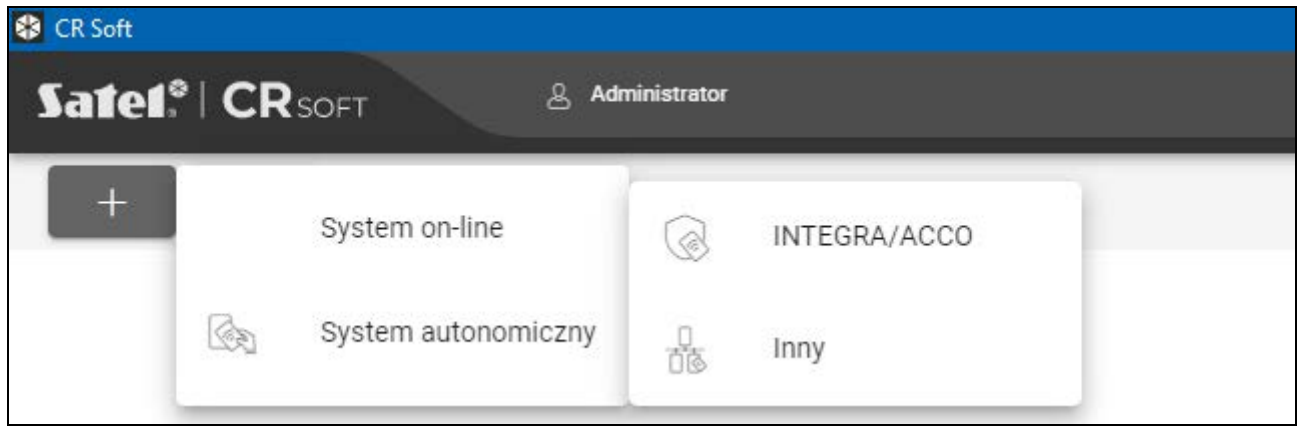

2. Kliknij na typ projektu, który chcesz utworzyć. Wyświetlone zostanie okno "Wprowadź klucz główny projektu (OSDP)".

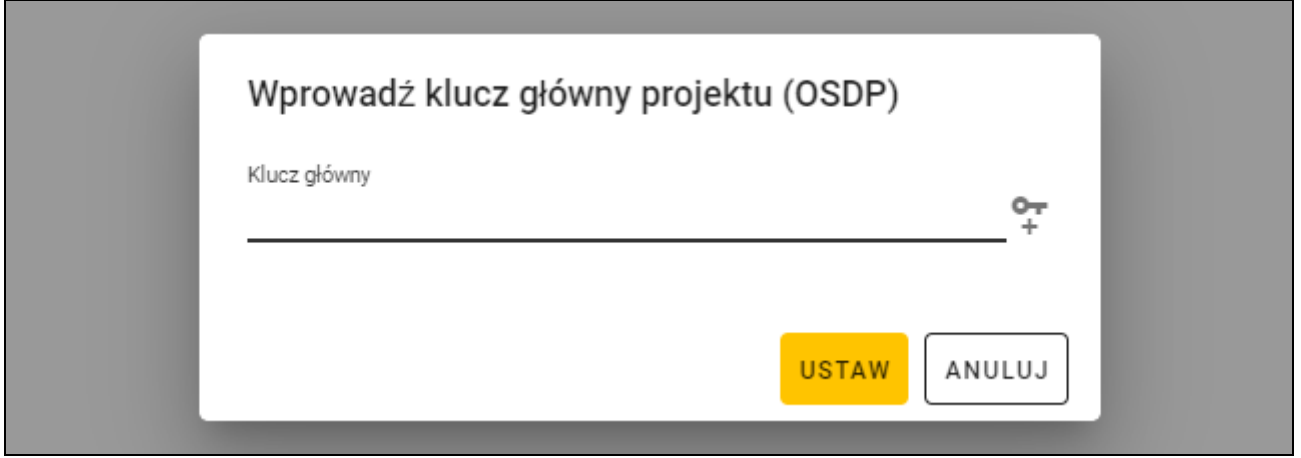

3. Wprowadź klucz główny (32 znaki szesnastkowe) lub kliknij +, aby wygenerować losowy klucz główny.

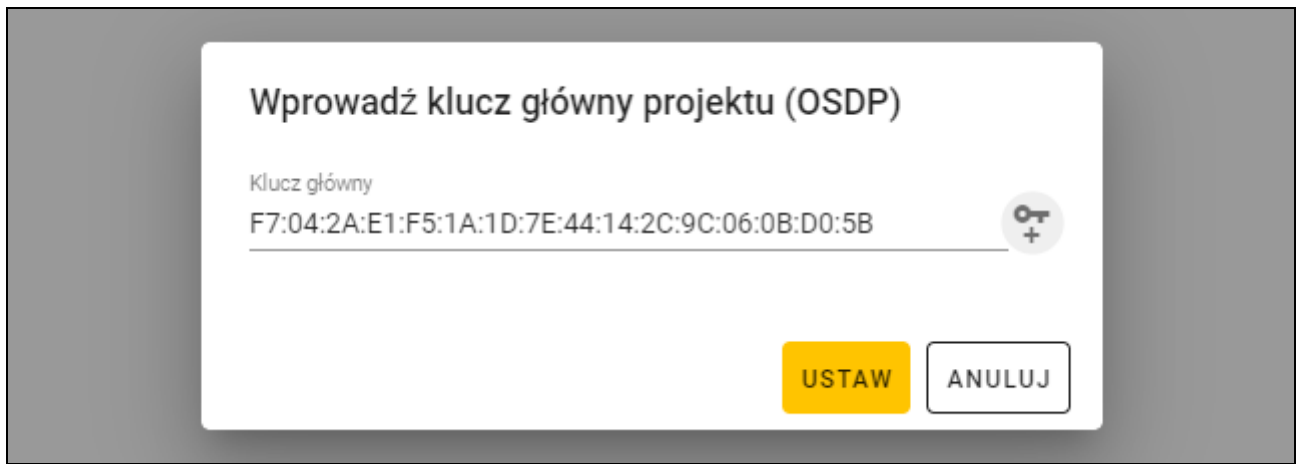

4. Kliknij "USTAW". Okno "Wprowadź klucz główny projektu (OSDP)" zostanie zamknięte. Wyświetlona zostanie zakładka "PROJEKT" nowoutworzonego projektu.

# <span id="page-14-0"></span>**4.3.2 Importowanie projektu**

Funkcja dostępna, gdy wyświetlana jest lista projektów.

1. Kliknij  $\mathbb{Q}$  . Wyświetlone zostanie okno "Importuj projekt".

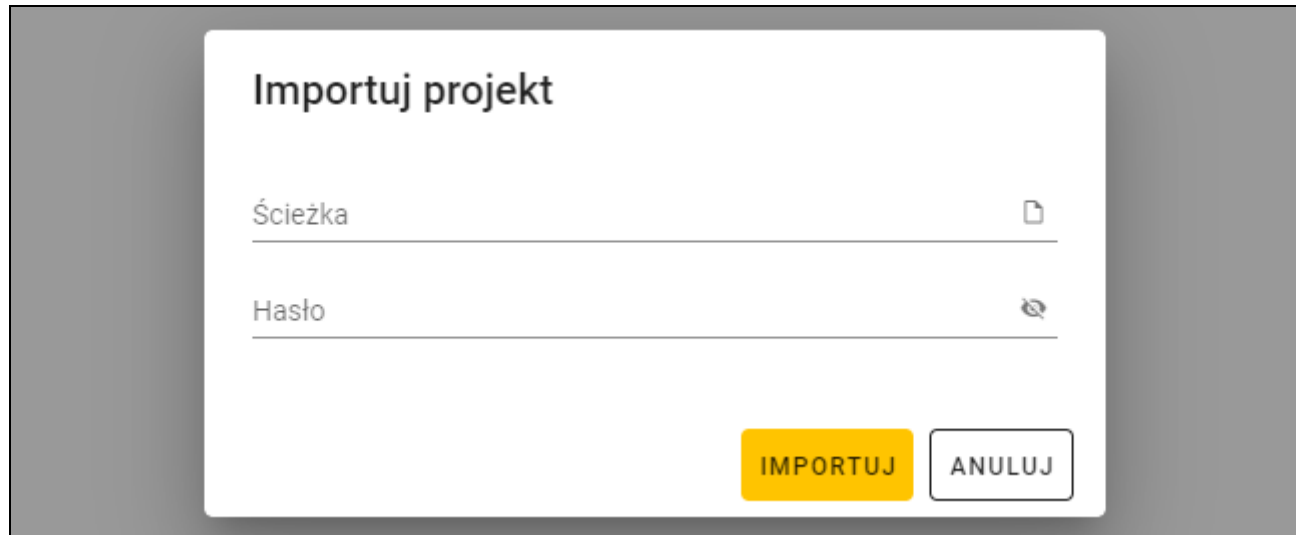

- 2. W polu "Ścieżka" wprowadź ścieżkę dostępu do pliku lub kliknij D, aby wskazać lokalizację pliku w oknie systemowym.
- 3. W polu "Hasło" wprowadź hasło, którym zabezpieczony jest importowany plik.
- 4. Kliknij "IMPORTUJ". Zaimportowany projekt zostanie wyświetlony na liście projektów.

# <span id="page-15-0"></span>**4.3.3 Usunięcie projektu**

Funkcja dostępna, gdy wyświetlana jest lista projektów.

- 1. Najedź myszką na projekt. Wyświetlony zostanie przycisk  $\Box$ .
- 2. Kliknij  $\overline{m}$ . Wyświetlone zostanie okno potwierdzenia usunięcia.
- 3. Kliknij "OK". Komunikat potwierdzi usunięcie projektu.

# <span id="page-15-1"></span>**4.3.4 Nawiązanie połączenia z urządzeniami kontroli dostępu**

Funkcja dostępna po otwarciu projektu.

- 1. Kliknij **na pasku menu. Wyświetlone zostanie menu.**
- 2. Kliknij "POŁĄCZENIE". Wyświetlone zostanie okno "Połączenie".

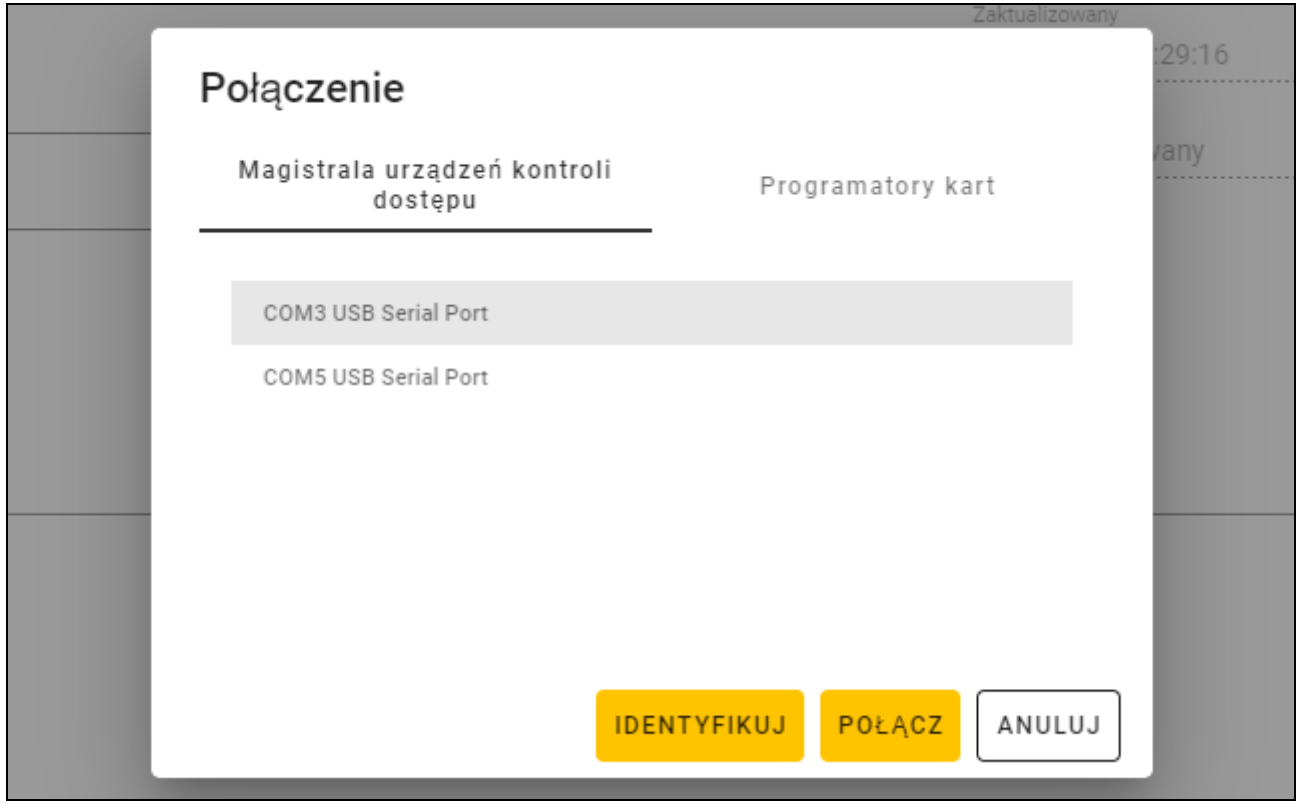

- 3. Kliknij port COM przydzielony konwerterowi, do którego podłączone są urządzenia kontroli dostępu, z którymi program ma się połączyć.
- 4. Jeżeli do konwertera podłączone są urządzenia z ustawieniami fabrycznymi, kliknij "IDENTYFIKUJ". Program nada urządzeniom indywidualne adresy.

 $\boldsymbol{i}$ 

*Urządzenia z ustawieniami fabrycznymi mają adres 0.* 

*Jeżeli kilka urządzeń ma taki sam adres, niemożliwe jest nawiązanie połączenia z urządzeniami.*

*Funkcja identyfikacji nadaje adresy tylko urządzeniom z adresem 0. Jeżeli kilka urządzeń ma taki sam adres, ale inny niż 0, nie należy ich równocześnie podłączać do konwertera. Podłącz je oddzielnie i nadaj im indywidualny adres.*

5. Kliknij "POŁĄCZ". Program połączy się z urządzeniami. Jeżeli są to nowe urządzenia (nie było ich w projekcie), zostaną dodane do projektu (zakładka "URZĄDZENIA").

# <span id="page-16-0"></span>**4.3.5 Programowanie ustawień interfejsu**

Funkcja dostępna po otwarciu projektu.

- 1. Kliknij zakładkę "INTERFEJSY".
- 2. Zaprogramuj ustawienia interfejsów komunikacyjnych, których będą używać urządzenia kontroli dostępu.
- 

3. Kliknij  $\mathbf{L}$  na pasku menu, aby zapisać ustawienia interfejsów do urządzeń.

# <span id="page-16-1"></span>**Ustawienia interfejsów**

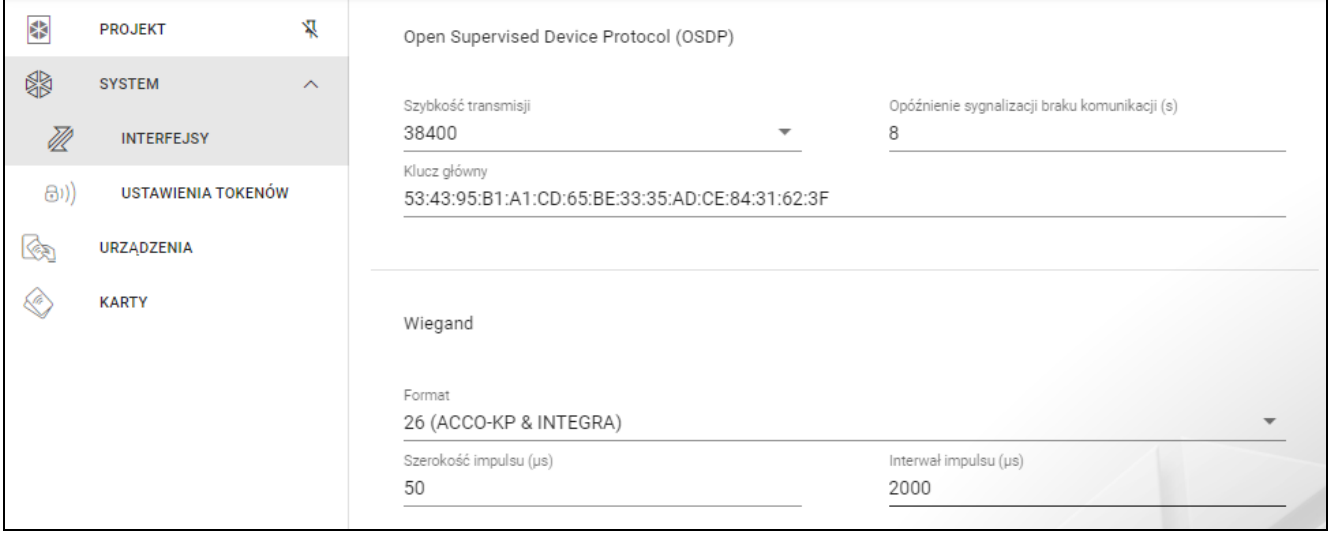

# *Open Supervised Device Protocol (OSDP)*

Protokół używany do komunikacji przez magistralę RS-485. Magistrala służy do podłączenia urządzeń kontroli dostępu z czytnikiem MIFARE do komputera. Może być również użyta do podłączenia w systemie ACCO NET lub w systemach innych producentów. Komunikacja jest dwukierunkowa, szyfrowana.

- **Szybkość transmisji** szybkość transmisji OSDP używana przez urządzenia w systemie. Fabryczna szybkość: 38400.
- **Opóźnienie sygnalizacji braku komunikacji (s)** czas, po którym diody LED urządzenia zaczna sygnalizować brak komunikacji. Fabrycznie 8 s.
- **Klucz główny** klucz używany do szyfrowania komunikacji. Jest ustawiany już przy tworzeniu projektu, ale możesz go zmienić. Możesz wprowadzić 32 znaki szesnastkowe (16 bajtów).

*W każdym projekcie klucz powinien być indywidualny (inny dla każdego projektu).*

# *Wiegand*

Interfejs dodatkowy. Komunikacja jest jednokierunkowa, nieszyfrowana.

- **Format** format transmisji Wiegand używany przez urządzenia. Patrz "Obsługiwane formaty [transmisji Wiegand"](#page-17-1).
- **Szerokość impulsu (µs)** czas trwania impulsu odpowiadającego 1 bitowi. Fabrycznie 50 µs.
- **Interwał impulsu (µs)** czas trwania przerwy między dwoma impulsami. Fabrycznie 2000 µs.

#### <span id="page-17-1"></span>Obsługiwane formaty transmisji Wiegand

- **26 (ACCO-KP & INTEGRA)** bit parzystości + 24 bity numeru karty + bit nieparzystości; kolejność przesyłania bajtów: od MSB do LSB;
- **32 MSB (ACCO-KP)** 32 bity numeru karty (bez kontroli parzystości); kolejność przesyłania bajtów: od MSB do LSB;
- **32 LSB** 32 bity numeru karty (bez kontroli parzystości); kolejność przesyłania bajtów: od LSB do MSB;
- **33** bit parzystości + 31 bity numeru karty + bit nieparzystości; kolejność przesyłania bajtów: od MSB do LSB;
- **34 (ACCO-KP & INTEGRA)** bit parzystości + 32 bity numeru karty + bit nieparzystości; kolejność przesyłania bajtów: od MSB do LSB;
- **35** bit parzystości + 33 bity numeru karty + bit nieparzystości; kolejność przesyłania bajtów: od MSB do LSB;
- **36 (ACCO-KP)** bit parzystości + 34 bity numeru karty + bit nieparzystości; kolejność przesyłania bajtów: od MSB do LSB;
- **36 XOR** 32 bity numeru karty + 4 bity kontroli parzystości (XOR);
- **37** bit parzystości + 35 bity numeru karty + bit nieparzystości; kolejność przesyłania bajtów: od MSB do LSB;
- **40 (ACCO-KP)** 40 bitów numeru karty (bez kontroli parzystości); kolejność przesyłania bajtów: od MSB do LSB;
- **42 (ACCO-KP & INTEGRA)** bit parzystości + 40 bitów numeru karty + bit nieparzystości; kolejność przesyłania bajtów: od MSB do LSB;
- **44 XOR** 40 bitów numeru karty + 4 bity kontroli parzystości (XOR);
- **56 MSB** 56 bitów numeru karty (bez kontroli parzystości); kolejność przesyłania bajtów: od MSB do LSB;
- **56 LSB (ACCO-KP & INTEGRA)** 56 bitów numeru karty (bez kontroli parzystości); kolejność przesyłania bajtów: od LSB do MSB;
- **58** bit parzystości + 56 bitów numeru karty + bit nieparzystości, kolejność przesyłania bajtów: od MSB do LSB;
- **64** 64 bity numeru karty (bez kontroli parzystości); kolejność przesyłania bajtów: od MSB do LSB;
- **66** bit parzystości + 64 bity numeru karty + bit nieparzystości, kolejność przesyłania bajtów: od MSB do LSB.
- **Własny** możesz zaprogramować własne ustawienia formatu transmisji.

#### <span id="page-17-0"></span>**4.3.6 Programowanie ustawień kart**

Funkcja dostępna po otwarciu projektu.

- 4. Kliknij zakładkę "USTAWIENIA TOKENÓW".
- 5. Zaprogramuj ustawienia tokenów.
- 6. Kliknij  $\mathbf{u}$  na pasku menu, aby zapisać ustawienia kart do urządzeń.

#### <span id="page-18-0"></span>**Ustawienia tokenów dla systemu on-line INTEGRA/ACCO**

![](_page_18_Picture_95.jpeg)

**Klucz tokenów SATEL** – klucz dostępu do numeru karty dla wszystkich typów kart. Po utworzeniu projektu jest on taki sam jak *Klucz główny*. Możesz go zmienić.

![](_page_18_Picture_5.jpeg)

 $\boldsymbol{i}$ 

*W każdym projekcie klucz powinien być indywidualny (inny dla każdego projektu).*

**Bez szyfrowania** – jeżeli opcja jest włączona, jako numer karty używany jest fabryczny numer seryjny karty (CSN). Kart nie trzeba programować.

*Długość numeru karty w systemie INTEGRA/ACCO wynosi 5 bajtów.*

*Dla kart typu MIFARE Classic używane jest tylko 6 młodszych bajtów klucza.*

*Jeżeli włączysz opcję* Bez szyfrowania*,* Klucz tokenów SATEL *zostanie skasowany.*

*Zaprogramuj takie same ustawienia w systemie alarmowym INTEGRA / systemie kontroli dostępu ACCO.*

#### <span id="page-18-1"></span>**Ustawienia tokenów dla innego systemu on-line lub systemu autonomicznego**

![](_page_18_Picture_96.jpeg)

**Długość numeru karty** – używana liczba bajtów numeru karty. Możesz wprowadzić liczbę od 5 do 8.

![](_page_18_Picture_15.jpeg)

*Ustawienia dla poszczególnych typów kart są dostępne, jeżeli włączona jest obsługa tego typu kart.*

#### *MIFARE Classic*

![](_page_19_Picture_189.jpeg)

#### **Tryb** – tryb pracy karty:

- **Chip Serial Number (CSN)** jako numer karty używany jest fabryczny numer seryjny karty. Kart nie trzeba programować. Dla tego trybu nie są dostępne żadne dodatkowe ustawienia.
- **Sector Serial Number (SSN)** numer karty można zaprogramować i zapisać we wskazanym obszarze pamięci karty.
- **MIFARE Application Directory Serial Number (MSN)** numer karty można zaprogramować i zapisać w obszarze pamięci karty identyfikowanym na podstawie *Numeru aplikacji* (AID).
- **Numer sektora** numer sektora danych, w którym zapisywany jest numer karty. Możesz wprowadzić liczbę od 0 do 16. Parametr dla trybu *Sector Serial Number (SSN)*.
- **Blok** numer bloku w sektorze, w którym zapisywany jest numer karty. Możesz wprowadzić liczbę od 0 do 2. Parametr dla trybu *Sector Serial Number (SSN)*.
- **Przesunięcie** pozycja pierwszego bajtu numeru karty w bloku. Możesz wprowadzić liczbę od 0 do 15. Parametr dla trybu *Sector Serial Number (SSN)*.
- **Numer aplikacji** identyfikator aplikacji wskazujący sektor z numerem karty (AID). Możesz wprowadzić 4 znaki szesnastkowe (2 bajty). Parametr dla trybu *MIFARE Application Directory Serial Number (MSN)*.
- **MIFARE Application Directory (MAD): typ klucza** typ klucza dostępu do sektora z numerem aplikacji. Możesz wybrać A lub B. Parametr dla trybu *MIFARE Application Directory Serial Number (MSN)*.
- **MIFARE Application Directory (MAD): klucz** klucz dostępu do sektora z numerem aplikacji. Możesz wprowadzić 12 znaków szesnastkowych (6 bajtów). Parametr dla trybu *MIFARE Application Directory Serial Number (MSN)*.

*W każdym projekcie klucz powinien być indywidualny (inny dla każdego projektu).*

**Sector Serial Number (SSN): typ klucza** – typ klucza dostępu do sektora z numerem karty. Możesz wybrać A lub B.

**Sector Serial Number (SSN): klucz** – klucz dostępu do sektora z numerem karty. Możesz wprowadzić 12 znaków szesnastkowych (6 bajtów).

![](_page_19_Picture_18.jpeg)

*W każdym projekcie klucz powinien być indywidualny (inny dla każdego projektu).*

#### *MIFARE DESFire*

![](_page_20_Picture_162.jpeg)

#### **Tryb** – tryb pracy karty:

- **Chip Serial Number (CSN)** jako numer karty używany jest fabryczny numer seryjny karty. Kart nie trzeba programować. Dla tego trybu nie są dostępne żadne dodatkowe ustawienia.
- **MIFARE Application Directory Serial Number (MSN)** numer karty można zaprogramować i zapisać na karcie.
- **Numer aplikacji** identyfikator aplikacji wskazujący katalog zawierający plik z numerem karty. Możesz wprowadzić 6 znaków szesnastkowych (3 bajty).
- **Identyfikator pliku** numer pliku zawierającego numer karty.
- **Przesunięcie** pozycja pierwszego bajtu numeru karty w pliku. Możesz wprowadzić liczbę od 0 do 99.
- **Komunikacja** sposób szyfrowania komunikacji:
	- **BEZ SZYFROWANIA** komunikacja nie jest szyfrowana.

**MAC** – komunikacja nie jest szyfrowana, ale jest podpisywana cyfrowo.

**ENC** – komunikacja jest szyfrowana.

- **Numer klucza** numer klucza służącego do szyfrowania pliku z numerem karty. Parametr dla komunikacji podpisywanej cyfrowo (MAC) i komunikacji szyfrowanej (ENC).
- **Szyfrowanie** typ klucza szyfrującego. Możesz wybrać *DES*, *2K3DES* lub *AES128*. Parametr dla komunikacji podpisywanej cyfrowo (MAC) i komunikacji szyfrowanej (ENC).
- **Klucz** klucz dostępu do numeru karty. Parametr dla komunikacji podpisywanej cyfrowo (MAC) i komunikacji szyfrowanej (ENC).

*W każdym projekcie klucz powinien być indywidualny (inny dla każdego projektu).*

#### *MIFARE Ultralight*

![](_page_20_Picture_163.jpeg)

**Chip Serial Number (CSN)** – jako numer karty używany jest fabryczny numer seryjny karty. Kart nie trzeba programować. Dla tego trybu nie są dostępne żadne dodatkowe ustawienia.

**Sector Serial Number (SSN)** – numer karty można zaprogramować i zapisać na karcie.

**Strona** – numer strony zawierającej numer karty. Możesz wprowadzić liczbę od 0 do 100.

**Przesunięcie** – pozycja pierwszego bajtu numeru karty na stronie. Możesz wprowadzić liczbę od 0 do 3.

# <span id="page-21-0"></span>**4.3.7 Programowanie ustawień urządzeń kontroli dostępu**

Funkcja dostępna po otwarciu projektu.

- 1. Kliknij zakładkę "URZĄDZENIA".
- 2. Zaprogramuj ustawienia urządzeń.
- 3. Kliknij  $\mathbf{u}$  na pasku menu, aby zapisać ustawienia do urządzeń.

# <span id="page-21-1"></span>**Opis zakładki "URZĄDZENIA"**

![](_page_21_Picture_198.jpeg)

![](_page_21_Picture_13.jpeg)

2) lista urządzeń.

# *Pasek narzędzi dla listy urządzeń*

Na pasku narzędzi wyświetlane są przyciski i funkcje dotyczące urządzeń.

- kliknij, aby dodać do projektu urządzenie bez łączenia się nim (patrz "Dodanie do [projektu urządzenia niepodłączonego do komputera](#page-22-2)").

- $\mathbb H$  kliknij, aby usunąć urządzenie / urządzenia z projektu (patrz "Usunięcie urządzenia z [projektu](#page-25-1)"). Przycisk dostępny, jeżeli zaznaczone jest co najmniej jedno urządzenie.
- ıO - kliknij, aby skopiować ustawienia urządzenia. Przycisk dostępny, jeżeli urządzenie jest zaznaczone.
- kliknij, aby wkleić ustawienia dla zaznaczonego urządzenia / urządzeń. Przycisk dostępny, jeżeli wcześniej skopiowałeś ustawienia.
- $\perp$  kliknij, aby skopiować ustawienia systemowe z urządzenia (ustawienia interfejsów komunikacyjnych i ustawienia tokenów). Przycisk dostępny, gdy program jest połączony z urządzeniami i urządzenie jest zaznaczone.
- kliknij, aby przywrócić ustawienia fabryczne urządzenia / urządzeń. Przycisk dostępny, gdy program jest połączony z urządzeniami i zaznaczone jest co najmniej jedno urządzenie.

 $\circledast$  - kliknij, aby znaleźć urządzenie (po kliknięciu zaczną szybciej migać wskaźniki LED w urządzeniu). Kliknij ponownie, aby zakończyć funkcję. Przycisk dostępny, gdy program jest połączony z urządzeniami i urządzenie jest zaznaczone.

 $\mathbb{H}_{\bullet}$  - kliknij, aby zmienić ustawienia tabeli, w której prezentowane są urządzenia.

#### *Lista urządzeń*

Na liście wyświetlane są urządzenia dodane do projektu.

#### <span id="page-22-0"></span>**Dodanie urządzenia do projektu**

#### *Dodanie do projektu urządzenia podłączonego do komputera*

Jeżeli urządzenie kontroli dostępu jest podłączone do komputera, zostanie automatycznie dodane do projektu po nawiązaniu z nim połączenia (patrz ["Nawiązanie połączenia](#page-15-1)  z [urządzeniami kontroli dostępu](#page-15-1)" s. [14\)](#page-15-1).

#### <span id="page-22-2"></span>*Dodanie do projektu urządzenia niepodłączonego do komputera*

1. Kliknij  $+$ . Wyświetlone zostanie okno "Ustaw adres urządzenia".

![](_page_22_Picture_201.jpeg)

- 2. W polu "Adres OSDP" wprowadź adres OSDP, który chcesz nadać urządzeniu. Możesz wprowadzić liczbę od 1 do 126.
- 3. Kliknij "USTAW". Okno "Ustaw adres urządzenia" zostanie zamknięte. Nowe urządzenie pojawi się na liście urządzeń.

#### <span id="page-22-1"></span>**Ustawienia czytnika**

#### *Ustawienia ogólne*

**Opis** – dodatkowy opis urządzenia.

**Produkt** – typ urządzenia kontroli dostępu.

- **Numer seryjny** numer seryjny urządzenia. Jest odczytywany po nawiązaniu połączenia z urządzeniem. Znajdziesz go na naklejce wewnątrz obudowy urządzenia (oznaczony jako Satel MNI).
- **Wersja** wersja oprogramowania urządzenia.
- **Stan** w polu wyświetlana jest ikona ilustrująca stan połączenia z urządzeniem. Najedź myszką na ikonę, aby zobaczyć jej opis.
- **Problem z ustawieniami** w polu wyświetlana jest ikona ilustrująca stan ustawień urządzenia. Najedź myszką na ikonę, aby zobaczyć jej opis.
- **Adres OSDP** adres OSDP urządzenia. Każde urządzenie musi posiadać indywidualny adres. Fabrycznie każde urządzenie ma adres 0. Adres jest nadawany urządzeniom automatycznie (patrz "Nawiązanie połączenia z [urządzeniami kontroli dostępu](#page-15-1)" s. [14\)](#page-15-1).

Możesz ustawić inny adres z zakresu od 1 do 126 (patrz "Zmiana adresu OSDP [urządzenia](#page-25-0)" s. [24\)](#page-25-0).

### *Dodatkowy interfejs*

Ustawienia niedostępne w projekcie typu *System autonomiczny*.

**Typ** – typ interfejsu dodatkowego, którego używa czytnik:

- **Nieużywany** interfejs dodatkowy nie jest używany.
- **EM-Marine** interfejs używany w systemach INTEGRA i ACCO.
- **Wiegand** interfejs używany w systemach INTEGRA, ACCO i systemach innych producentów.

### *NFC*

**Wysyłaj identyfikator karty** – sposób wysyłania identyfikatora karty:

- **Według systemu** identyfikator karty jest wysyłany zgodnie z ustawieniami systemu, w którym pracuje urządzenie.
- **Po zbliżeniu karty** identyfikator karty jest wysyłany natychmiast po jego odczytaniu.
- **Po odsunięciu karty** identyfikator karty jest wysyłany dopiero po odsunięciu karty od czytnika.
- **Sygnalizuj wysyłanie identyfikatora** sposób sygnalizowania wysłania identyfikatora karty: **Według systemu** – wysłanie identyfikatora karty jest sygnalizowane zgodnie z ustawieniami systemu, w którym pracuje urządzenie (ustawienie zalecane dla systemu INTEGRA).

**Wyłącz** – urządzenie nie sygnalizuje wysłania identyfikatora karty.

**Włącz** – urządzenie sygnalizuje wysłanie identyfikatora karty krótkim dźwiękiem.

### *Wejścia*

Ustawienia dostępne, jeżeli używany jest interfejs Wiegand (dodatkowy interfejs).

**Tryb pracy wejść** – sposób aktywowania wejścia:

**Aktywacja stanem wysokim** – wejście jest sterowane stanem wysokim.

**Aktywacja stanem niskim** – wejście jest sterowane stanem niskim.

**Wejście IN1** – funkcja wejścia IN1:

**Wyłącz** – wejście nie jest używane.

**Sygnalizator dźwiękowy** – wejście steruje sygnalizatorem dźwiękowym.

**LED: zielony** – wejście steruje zieloną diodą LED.

**LED: czerwony** – wejście steruje czerwoną diodą LED.

**LED: żółty** – wejście steruje żółtą diodą LED.

**Wejście IN1 typ** – typ obwodu:

**NC** – normalnie zamknięty.

**NO** – normalnie otwarty.

**Wejście IN2** – funkcja wejścia IN2:

**Wyłącz** – wejście nie jest używane.

**Sygnalizator dźwiękowy** – wejście steruje sygnalizatorem dźwiękowym.

**LED: zielony** – wejście steruje zieloną diodą LED.

**LED: czerwony** – wejście steruje czerwoną diodą LED.

**LED: żółty** – wejście steruje żółtą diodą LED.

**Wejście IN2 typ** – typ obwodu:

**NC** – normalnie zamknięty.

**NO** – normalnie otwarty.

**Wejście IN3** – funkcja wejścia IN3:

**Wyłącz** – wejście nie jest używane.

**Sygnalizator dźwiękowy** – wejście steruje sygnalizatorem dźwiękowym.

**LED: zielony** – wejście steruje zieloną diodą LED.

**LED: czerwony** – wejście steruje czerwoną diodą LED.

**LED: żółty** – wejście steruje żółtą diodą LED.

**Wejście IN3 typ** – typ obwodu:

**NC** – normalnie zamknięty.

**NO** – normalnie otwarty.

#### *Ustawienia autonomiczne*

Ustawienia dostępne w projekcie typu *System autonomiczny*.

**Wejście kontroli stanu drzwi** – ustawienia wejścia kontrolującego stan drzwi (IN1):

**Nieużywane** – wejście nie jest używane.

**NC** – wejście obsługuje czujkę z wyjściem NC (normalnie zamkniętym).

**NO** – wejście obsługuje czujkę z wyjściem NO (normalnie otwartym).

**Wejście na przycisk otwarcia** – ustawienia wejścia na przycisk otwarcia (IN2):

**Nieużywane** – wejście nie jest używane.

**NC** – wejście obsługuje przycisk NC (normalnie zamknięty).

**NO** – wejście obsługuje przycisk NO (normalnie otwarty).

**Przycisk otwarcia** – typ używanego przycisku otwarcia:

**Monostabilny** – przycisk, który ma jeden stan stabilny.

**Bistabilny** – przycisk, który ma dwa stany stabilne.

- **Czas otwarcia przejścia** czas, na który włączany jest przekaźnik po uzyskaniu dostępu. Możesz wprowadzić od 1 do 255 sekund. Gdy czas jest odliczany, można otworzyć drzwi.
- **Skróć czas otwarcia przejścia** sposób działania funkcji skracania czasu otwarcia przejścia:

**Wyłącz** – funkcja skrócenia czasu otwarcia przejścia nie jest używana.

- **Po otwarciu drzwi** otwarcie drzwi zakończy odliczanie czasu otwarcia przejścia (przekaźnik zostanie wyłączony).
- **Po zamknięciu drzwi** zamknięcie drzwi zakończy odliczanie czasu otwarcia przejścia (przekaźnik zostanie wyłączony).

![](_page_24_Picture_31.jpeg)

*Funkcja skracania czasu otwarcia przejścia wymaga kontroli stanu drzwi (do wejścia kontrolującego stan drzwi musi być podłączona czujka).*

**Czas otwarcia drzwi** – maksymalny czas, przez który mogą być otwarte drzwi po uzyskaniu dostępu. Jeżeli drzwi będą otwarte dłużej, urządzenie będzie sygnalizowało długo otwarte drzwi. Możesz wprowadzić od 0 do 255 sekund. Wprowadzenie 0 oznacza wyłączenie funkcji. Funkcja wymaga kontroli stanu drzwi (do wejścia kontrolującego stan drzwi musi być podłączona czujka).

### *Ustawienia dodatkowe*

**Głośność dźwięków** – głośność dźwięków emitowanych przez czytnik.

**Sabotaż** – jeżeli opcja jest włączona, urządzenie kontroluje stan ochrony sabotażowej.

# <span id="page-25-0"></span>**Zmiana adresu OSDP urządzenia**

- 1. Kliknij dwukrotnie pole w kolumnie "Adres OSDP". Wyświetlone zostanie okno "Ustaw adres urządzenia".
- 2. W polu "Adres OSDP" wprowadź adres OSDP, który chcesz nadać urządzeniu. Możesz wprowadzić liczbę od 1 do 126.
- 3. Kliknij "USTAW". Okno "Ustaw adres urządzenia" zostanie zamknięte. Komunikat potwierdzi zmianę adresu.

# <span id="page-25-1"></span>**Usunięcie urządzenia z projektu**

- 1. Kliknij urządzenie na liście, aby je zaznaczyć.
- 2. Kliknij  $\mathbb{H}$ . Urządzenie zostanie usunięte.

# <span id="page-25-2"></span>**4.3.8 Zarządzanie użytkownikami**

Funkcja dostępna po otwarciu projektu typu *System autonomiczny*. Użytkownikami możesz zarządzać w zakładce "UŻYTKOWNICY".

# <span id="page-25-3"></span>**Opis zakładki "UŻYTKOWNICY"**

![](_page_25_Picture_196.jpeg)

 $\left( \left. \right. 1\right)$  pasek narzędzi dla listy użytkowników.

 $\left( 2\right)$  lista użytkowników.

# *Pasek narzędzi dla listy użytkowników*

Na pasku narzędzi wyświetlane są przyciski i funkcje dotyczące użytkowników.

 $+$  - kliknij, aby dodać do projektu użytkownika (patrz "[Dodanie użytkownika do projektu](#page-25-4)").

 $\overline{\mathbb{H}}$ - kliknij, aby usunąć użytkownika / użytkowników z projektu (patrz "Usunięcie [użytkownika z](#page-27-0) projektu"). Przycisk dostępny, jeżeli zaznaczony jest co najmniej jeden użytkownik.

 $\mathbb{H}_{\bullet}$  - kliknij, aby zmienić ustawienia tabeli, w której prezentowani są użytkownicy.

# *Lista użytkowników*

Na liście wyświetlani są użytkownicy dodani do projektu.

# <span id="page-25-4"></span>**Dodanie użytkownika do projektu**

- 1. Kliknij  $+$  . Nowy użytkownik pojawi się na liście.
- 2. Dodaj użytkownikowi kartę (patrz ["Dodanie karty użytkownikowi](#page-26-1)").
	- *Użytkownika, który nie ma ani kodu, ani karty, nie można zapisać do urządzeń. Po zamknięciu projektu zostanie automatycznie z niego usunięty.*
- 3. Zaprogramuj pozostałe ustawienia użytkownika.

 $\dot{q}$ 

4. Kliknij **W** na pasku menu, aby zapisać użytkownika do urządzeń.

### <span id="page-26-0"></span>**Ustawienia użytkownika**

**Nazwa** – nazwa użytkownika.

**Kod** – *nie dotyczy czytnika CR-MF3*.

**Karta** – jeżeli użytkownik nie posiada karty, w polu wyświetlany jest przycisk  $\pm$  – kliknij, aby dodać kartę użytkownikowi (patrz ["Dodanie karty użytkownikowi"](#page-26-1)). Jeżeli użytkownik posiada kartę, w polu wyświetlany jest jej numer – kliknij, aby zmienić kartę użytkownikowi (patrz "[Zmiana karty użytkownikowi"](#page-26-2)) lub usunąć kartę użytkownikowi (patrz "Usunięcie [karty użytkownikowi](#page-27-3)").

**Limit użycia** – liczba użycia karty, po której użytkownik straci dostęp do urządzenia.

**Zmiana kodu** – *nie dotyczy czytnika CR-MF3*.

**Blokowanie/odblokowywanie przejścia** – jeżeli opcja jest włączona, użytkownik może zablokować / odblokować przejście.

#### <span id="page-26-1"></span>*Dodanie karty użytkownikowi*

1. Kliknij  $\pm$  w kolumnie "Karta". Wyświetlone zostanie okno "Przypisz kartę".

*W oknie "Przypisz kartę" wyświetlane są karty, które można przypisać użytkownikowi. Są to karty dodane w zakładce "KARTY", które nie zostały jeszcze przypisane użytkownikom. Opis dodawania i programowania kart znajdziesz w instrukcji programatora SO-PRG.* 

![](_page_26_Picture_189.jpeg)

- 2. Kliknij kartę, którą chcesz dodać użytkownikowi.
- 3. Kliknij "DODAJ". Okno "Przypisz kartę" zostanie zamknięte. W kolumnie "Karta" wyświetlony zostanie numer karty.

#### <span id="page-26-2"></span>*Zmiana karty użytkownikowi*

- 1. Kliknij numer karty użytkownika. Wyświetlone zostanie okno "Zmień kartę".
- 
- *W oknie "Zmień kartę" wyświetlane są karty, które można przypisać użytkownikowi. Są to karty dodane w zakładce "KARTY", które nie zostały jeszcze przypisane użytkownikom. Opis dodawania i programowania kart znajdziesz w instrukcji programatora SO-PRG.*

![](_page_27_Picture_151.jpeg)

- 2. Kliknij kartę, którą chcesz dodać użytkownikowi.
- 3. Kliknij "DODAJ". Okno "Zmień kartę" zostanie zamknięte. W kolumnie "Karta" wyświetlony zostanie numer nowej karty.

#### <span id="page-27-3"></span>*Usunięcie karty użytkownikowi*

- 1. Kliknij numer karty użytkownika. Wyświetlone zostanie okno "Zmień kartę".
- 2. Kliknij "USUŃ". Okno "Zmień kartę" zostanie zamknięte. W kolumnie "Karta" wyświetlony zostanie przycisk $\boxed{+}$ .

### <span id="page-27-0"></span>**Usunięcie użytkownika z projektu**

- 1. Kliknij użytkownika na liście, aby go zaznaczyć.
- 2. Kliknij **III**. Użytkownik zostanie usunięty.
- 3. Kliknij  $\mathcal{I}$  na pasku menu, aby zapisać zmiany w urządzeniach.

# <span id="page-27-1"></span>**4.3.9 Zapisanie zmian w projekcie**

Funkcja dostępna po otwarciu projektu.

- 1. Kliknij **na pasku menu. Wyświetlone zostanie menu.**
- 2. Kliknij "ZAPISZ". Wyświetlone zostanie okno zapisu.
- 3. Kliknij "ZAPISZ", jeżeli nie chcesz zmienić nazwy projektu, lub "ZAPISZ JAKO", jeżeli chcesz zmienić nazwę projektu.

![](_page_27_Picture_17.jpeg)

*Możesz użyć skrótu Ctrl + S, aby pominąć dwa pierwsze kroki i od razu wyświetlić okno zapisu.*

# <span id="page-27-2"></span>**4.3.10 Eksportowanie projektu**

Funkcja dostępna po otwarciu projektu.

1. Kliknij **na pasku menu. Wyświetlone zostanie menu.** 

2. Kliknij "Eksportuj". Wyświetlone zostanie okno "Eksportuj projekt".

![](_page_28_Picture_3.jpeg)

- 3. W polu "Hasło" wprowadź hasło, którym zabezpieczony zostanie wyeksportowany plik (od 1 do 16 cyfr, liter lub znaków specjalnych).
- 4. Wyłącz opcję *Edycja ustawień*, jeżeli ustawienia systemu nie mają być dostępne po zaimportowaniu pliku (nie będą wyświetlane zakładki "System" i "Urządzenia").
- 5. Wyłącz opcję *Edycja kart*, jeżeli edycja kart nie ma być dostępna po zaimportowaniu pliku (zakładka "Karty" będzie wyświetlana, ale nie będzie można zarządzać kartami).
- 6. Kliknij "EKSPORTUJ". Wyświetlone zostanie okno systemowe, w którym należy wskazać, gdzie ma zostać zapisany eksportowany plik.

# <span id="page-28-0"></span>**5. Czytnik w systemie INTEGRA**

# <span id="page-28-1"></span>**5.1 Instalacja w systemie INTEGRA**

Czytnik należy podłączyć do ekspandera czytników kart / pastylek INT-R.

![](_page_28_Picture_11.jpeg)

**Wszystkie połączenia elektryczne należy wykonywać przy wyłączonym zasilaniu.**

### <span id="page-28-2"></span>**5.1.1 Instalacja w skrócie**

- 1. Otwórz obudowę czytnika.
- 2. Podłącz czytnik do komputera (s. 9).
- 3. Zaprogramuj czytnik przy użyciu programu CR SOFT.
	- 3.1. Utwórz nowy projekt typu *System on-line: INTEGRA/ACCO* (s. [12\)](#page-13-2) lub otwórz istniejący projekt.
	- 3.2. Nawiąż połączenie między programem i urządzeniem (s. [14\)](#page-15-1).
	- 3.3. Zaprogramuj ustawienia interfejsu Wiegand, jeżeli ma być on używany (s. [15\)](#page-16-0).
	- 3.4. Zaprogramuj ustawienia kart (s. [16\)](#page-17-0).
	- 3.5. Zaprogramuj ustawienia czytnika (s. [20\)](#page-21-0):
		- − wybierz *EM-Marin* lub *Wiegand* jako typ interfejsu dodatkowego (wybierz interfejs, który obsługuje ekspander INT-R, do którego czytnik ma być podłączony – patrz instrukcja ekspandera czytników kart / pastylek INT-R),
		- − zaprogramuj pozostałe ustawienia.
- *Czytniki z interfejsem Wiegand nie wspierają funkcji przytrzymania karty.* $\boldsymbol{i}$
- 4. Odłącz czytnik od komputera.
- 5. Doprowadź kable do miejsca, gdzie chcesz zamontować czytnik. Użyj kabli prostych nieekranowanych.

*Kabel łączący czytnik z ekspanderem INT-R może mieć do 30 metrów długości.*

6. Zamontuj czytnik i go uruchom (s. [28\)](#page-29-1).

# <span id="page-29-0"></span>**5.1.2 Opis zacisków dla czytnika w systemie INTEGRA**

![](_page_29_Figure_7.jpeg)

![](_page_29_Picture_209.jpeg)

# <span id="page-29-1"></span>**5.1.3 Montaż czytnika w systemie INTEGRA**

- 1. Przyłóż podstawę obudowy do ściany i zaznacz położenie otworów montażowych.
- 2. Wywierć w ścianie otwory na kołki montażowe.
- 3. Przeprowadź przewody przez otwór w podstawie obudowy.
- 4. Przy użyciu kołków i wkrętów przymocuj podstawę obudowy do ściany. Kołki powinny zostać odpowiednio dobrane do podłoża (inne w przypadku betonu i cegły, a inne w przypadku gipsu, czy drewna itd.).
- 5. Połącz zaciski czytnika z zaciskami ekspandera INT-R (patrz "Podłączenie przy użyciu [interfejsu EM-Marin"](#page-30-0) lub "[Podłączenie przy użyciu interfejsu Wiegand](#page-30-1)").
- 6. Zamknij obudowę czytnika.
- 7. Włącz zasilanie czytnika.

### <span id="page-30-0"></span>**Podłączenie przy użyciu interfejsu EM-Marin**

![](_page_30_Picture_259.jpeg)

*Jeżeli zaprogramujesz wejścia IN1...IN3 inaczej, niż zaleca to tabela, wskaźniki LED lub sygnalizacja dźwiękowa będą działać inaczej, niż opisuje to instrukcja ekspandera INT-R. Poinformuj o zmianach użytkowników.*

## <span id="page-30-1"></span>**Podłączenie przy użyciu interfejsu Wiegand**

![](_page_30_Picture_260.jpeg)

 $\vert i \vert$ 

*Jeżeli zaprogramujesz wejścia IN1...IN3 inaczej, niż zaleca to tabela, wskaźniki LED lub sygnalizacja dźwiękowa będą działać inaczej, niż opisuje to instrukcja ekspandera INT-R. Poinformuj o zmianach użytkowników.*

# <span id="page-30-2"></span>**5.2 Użytkowanie czytnika w systemie INTEGRA**

Informacje dotyczące użytkowania czytnika znajdziesz w instrukcji ekspandera INT-R.

Jeżeli używany jest interfejs EM-Marin, czytnik rozróżnia zbliżenie i przytrzymanie karty (kartę należy zbliżyć do czytnika i przytrzymać przez 3 sekundy). Czytnik z interfejsem Wiegand obsługuje tylko zbliżenie karty.

# <span id="page-31-0"></span>**6. Czytnik w systemie ACCO**

# <span id="page-31-1"></span>**6.1 Instalacja w systemie ACCO**

Czytnik należy podłączyć do modułu kontroli dostępu: ACCO-KP2, ACCO-KP-PS, ACCO-KP, ACCO-KPWG-PS lub ACCO-KPWG.

![](_page_31_Picture_4.jpeg)

**Wszystkie połączenia elektryczne należy wykonywać przy wyłączonym zasilaniu.**

# <span id="page-31-2"></span>**6.1.1 Instalacja w skrócie**

# <span id="page-31-3"></span>**Podłączenie przy użyciu interfejsu EM-Marin / Wiegand**

Interfejs EM-Marin umożliwia podłączenie czytnika do każdego z wymienionych wyżej modułów kontroli dostępu. Interfejs Wiegand jest obsługiwany przez moduły ACCO-KP2, ACCO-KPWG-PS i ACCO-KPWG.

- 1. Otwórz obudowę czytnika.
- 2. Podłącz czytnik do komputera (s. [5\)](#page-6-0).
- 3. Zaprogramuj czytnik przy użyciu programu CR SOFT.
	- 3.1. Utwórz nowy projekt typu *System on-line: INTEGRA/ACCO* (s. [12\)](#page-13-2) lub otwórz istniejący projekt.
	- 3.2. Nawiąż połączenie między programem i urządzeniem (s. [14\)](#page-15-1).
	- 3.3. Zaprogramuj ustawienia interfejsu Wiegand, jeżeli ma być on używany (s. [15\)](#page-16-0).
	- 3.4. Zaprogramuj ustawienia kart (s. [16\)](#page-17-0).
	- 3.5. Zaprogramuj ustawienia czytnika (s. [20\)](#page-21-0):
		- − wybierz *EM-Marin* lub *Wiegand* jako typ interfejsu dodatkowego (wybierz interfejs, który obsługuje moduł kontroli dostępu, do którego czytnik ma być podłączony),
		- − zaprogramuj pozostałe ustawienia.
- 4. Odłącz czytnik od komputera.
- 5. Doprowadź kable do miejsca, gdzie chcesz zamontować czytnik. Użyj kabli prostych nieekranowanych.

*Kabel łączący czytnik z modułem kontroli dostępu może mieć do 30 metrów długości.*

6. Zamontuj czytnik i go uruchom (s. [31\)](#page-32-1).

# <span id="page-31-4"></span>**Podłączenie przy użyciu magistrali RS-485 (OSDP)**

Magistrala RS-485 umożliwia podłączenie czytnika do modułu kontroli dostępu ACCO-KP2 (wymagana wersja oprogramowania: 1.01 lub nowsza).

- 1. Otwórz obudowę czytnika.
- 2. Podłącz czytnik do komputera (s. [5\)](#page-6-0).
- 3. Zaprogramuj czytnik przy użyciu programu CR SOFT.
	- 3.1. Utwórz nowy projekt typu *System on-line: INTEGRA/ACCO* (s. [12\)](#page-13-2) lub otwórz istniejący projekt.
	- 3.2. Nawiąż połączenie między programem i urządzeniem (s. [14\)](#page-15-1).
	- 3.3. Zaprogramuj ustawienia protokołu OSDP (s. [15\)](#page-16-0).
	- 3.4. Zaprogramuj ustawienia kart (s. [16\)](#page-17-0).
	- 3.5. Zaprogramuj ustawienia czytnika (s. [20\)](#page-21-0):
		- − wybierz *Nieużywany* jako typ interfejsu dodatkowego.
- − zaprogramuj pozostałe ustawienia.
- 4. Odłącz czytnik od komputera.
- 5. Doprowadź kable do miejsca, gdzie chcesz zamontować czytnik. Dla magistrali RS-485 zaleca się użycie kabla UTP (skrętka nieekranowana). Do pozostałych połączeń użyj kabli prostych nieekranowanych.

![](_page_32_Picture_5.jpeg)

*Magistrala RS-485 może mieć do 1200 metrów długości.*

6. Zamontuj czytnik i go uruchom (s. [31\)](#page-32-1).

 $\left| i \right|$ 

*Program ACCO Soft w wersji 1.9 (lub nowszej) umożliwia zaprogramowanie wszystkich wymaganych ustawień (system ACCO NET). Jeżeli ma być użyty, możesz pominąć kroki 2-4.*

## <span id="page-32-0"></span>**6.1.2 Opis zacisków dla czytnika w systemie ACCO**

![](_page_32_Figure_11.jpeg)

![](_page_32_Picture_223.jpeg)

### <span id="page-32-1"></span>**6.1.3 Montaż czytnika w systemie ACCO**

- 1. Przyłóż podstawę obudowy do ściany i zaznacz położenie otworów montażowych.
- 2. Wywierć w ścianie otwory na kołki montażowe.
- 32 CR-MF3 SATEL
- 3. Przeprowadź przewody przez otwór w podstawie obudowy.
- 4. Przy użyciu kołków i wkrętów przymocuj podstawę obudowy do ściany. Kołki powinny zostać odpowiednio dobrane do podłoża (inne w przypadku betonu i cegły, a inne w przypadku gipsu, czy drewna itd.).
- 5. Połącz zaciski czytnika z zaciskami kontrolera (patrz "Podłączenie przy użyciu interfejsu [EM-Marin"](#page-33-0), "[Podłączenie przy użyciu interfejsu Wiegand](#page-34-0)" lub "Podłączenie przy użyciu [magistrali RS-485 \(OSDP\)"](#page-35-0)).
- 6. Zamknij obudowę czytnika.
- 7. Włącz zasilanie czytnika.

# <span id="page-33-0"></span>**Podłączenie przy użyciu interfejsu EM-Marin**

# *Podłączenie do kontrolera ACCO-KP-PS / ACCO-KP*

![](_page_33_Picture_269.jpeg)

*Jeżeli zaprogramujesz wejścia IN1...IN3 inaczej, niż zaleca to tabela, wskaźniki LED lub sygnalizacja dźwiękowa będą działać inaczej, niż opisuje to instrukcja kontrolera ACCO-KP-PS / ACCO-KP. Poinformuj o zmianach użytkowników.*

# *Podłączenie do kontrolera ACCO-KPWG-PS / ACCO-KPWG*

![](_page_33_Picture_270.jpeg)

*Jeżeli zaprogramujesz wejścia IN1...IN3 inaczej, niż zaleca to tabela, wskaźniki LED lub sygnalizacja dźwiękowa będą działać inaczej, niż opisuje to instrukcja kontrolera ACCO-KPWG-PS / ACCO-KPWG. Poinformuj o zmianach użytkowników.*

#### *Podłączenie do kontrolera ACCO-KP2*

![](_page_34_Picture_203.jpeg)

![](_page_34_Picture_4.jpeg)

*Jeżeli zaprogramujesz wejścia IN1...IN3 inaczej, niż zaleca to tabela, wskaźniki LED lub sygnalizacja dźwiękowa będą działać inaczej, niż opisuje to instrukcja kontrolera ACCO-KP2. Poinformuj o zmianach użytkowników.*

### <span id="page-34-0"></span>**Podłączenie przy użyciu interfejsu Wiegand**

#### *Podłączenie do kontrolera ACCO-KPWG-PS / ACCO-KPWG*

![](_page_34_Picture_204.jpeg)

 $\dot{1}$ 

*Jeżeli zaprogramujesz wejścia IN1...IN3 inaczej, niż zaleca to tabela, wskaźniki LED lub sygnalizacja dźwiękowa będą działać inaczej, niż opisuje to instrukcja kontrolera ACCO-KPWG-PS / ACCO-KPWG. Poinformuj o zmianach użytkowników.*

#### *Podłączenie do kontrolera ACCO-KP2*

![](_page_35_Picture_187.jpeg)

*Jeżeli zaprogramujesz wejścia IN1...IN3 inaczej, niż zaleca to tabela, wskaźniki LED lub sygnalizacja dźwiękowa będą działać inaczej, niż opisuje to instrukcja kontrolera ACCO-KP2. Poinformuj o zmianach użytkowników.*

#### <span id="page-35-0"></span>**Podłączenie przy użyciu magistrali RS-485 (OSDP)**

Zacisk RSA czytnika połącz z zaciskiem A2 kontrolera, a zacisk RSB – z zaciskiem B2 kontrolera. Połącz też zaciski COM czytnika i kontrolera.

![](_page_35_Figure_7.jpeg)

# <span id="page-35-1"></span>**6.2 Użytkowanie czytnika w systemie ACCO**

Informacje dotyczące użytkowania czytnika znajdziesz w instrukcjach kontrolerów i instrukcjach do systemu ACCO NET.

# <span id="page-35-2"></span>**7. Czytnik w systemie innego producenta**

# <span id="page-35-3"></span>**7.1 Instalacja w systemie innego producenta**

Czytnik należy podłączyć do urządzenia, które obsługuje protokół OSDP lub interfejs Wiegand.

![](_page_35_Picture_13.jpeg)

**Wszystkie połączenia elektryczne należy wykonywać przy wyłączonym zasilaniu.**

 $\vert i \vert$ 

 $\vert i \vert$ 

#### <span id="page-36-0"></span>**7.1.1 Instalacja w skrócie**

- 1. Otwórz obudowę czytnika.
- 2. Podłącz czytnik do komputera (s. [5\)](#page-6-0).
- 3. Zaprogramuj czytnik przy użyciu programu CR SOFT.
	- 3.1. Utwórz nowy projekt typu *System on-line: Inny* (s. [12](#page-13-2)) lub otwórz istniejący projekt.
	- 3.2. Nawiąż połączenie między programem i urządzeniem (s. [14\)](#page-15-1).
	- 3.3. Zaprogramuj ustawienia protokołu OSDP lub Wiegand (s. [15\)](#page-16-0).
	- 3.4. Zaprogramuj ustawienia kart (s. [16\)](#page-17-0).
	- 3.5. Zaprogramuj ustawienia czytnika (s. [20\)](#page-21-0):
		- − wybierz *Nieużywany* jako typ interfejsu dodatkowego, jeżeli do podłączenia ma być użyta magistrala RS-485, lub *Wiegand*, jeżeli do podłączenia ma być użyty interfejs Wiegand.
		- − zaprogramuj pozostałe ustawienia.
- 4. Odłącz czytnik od komputera.
- 5. Doprowadź kable do miejsca, gdzie chcesz zamontować czytnik. Dla magistrali RS-485 zaleca się użycie kabla UTP (skrętka nieekranowana). Do pozostałych połączeń użyj kabli prostych nieekranowanych.

#### *Magistrala RS-485 może mieć do 1200 metrów długości.*

*W przypadku interfejsu Wiegand, kabel łączący czytnik z urządzeniem może mieć do 30 metrów długości.*

6. Zamontuj czytnik i go uruchom (s. [31\)](#page-32-1).

# <span id="page-36-1"></span>**7.1.2 Opis zacisków dla czytnika w systemie innego producenta**

![](_page_36_Figure_19.jpeg)

![](_page_36_Picture_231.jpeg)

![](_page_37_Picture_244.jpeg)

## <span id="page-37-0"></span>**7.1.3 Montaż czytnika w systemie innego producenta**

- 1. Przyłóż podstawę obudowy do ściany i zaznacz położenie otworów montażowych.
- 2. Wywierć w ścianie otwory na kołki montażowe.
- 3. Przeprowadź przewody przez otwór w podstawie obudowy.
- 4. Przy użyciu kołków i wkrętów przymocuj podstawę obudowy do ściany. Kołki powinny zostać odpowiednio dobrane do podłoża (inne w przypadku betonu i cegły, a inne w przypadku gipsu, czy drewna itd.).
- 5. Podłącz czytnik zgodnie z wymaganiami systemu, w którym ma pracować.
- 6. Zamknij obudowę czytnika.
- 7. Włącz zasilanie czytnika.

# <span id="page-37-1"></span>**8. Autonomiczny moduł kontroli przejścia**

# <span id="page-37-2"></span>**8.1 Właściwości**

- Obsługa do 128 kart zbliżeniowych.
- Funkcje uruchamiane przy użyciu karty zbliżeniowej:
	- otwarcie przejścia,
	- zablokowanie / odblokowanie przejścia.
- Możliwość określenia liczby użycia karty.

# <span id="page-37-3"></span>**8.2 Instalacja autonomicznego modułu kontroli przejścia**

![](_page_37_Picture_19.jpeg)

#### **Wszystkie połączenia elektryczne należy wykonywać przy wyłączonym zasilaniu.**

### <span id="page-37-4"></span>**8.2.1 Instalacja w skrócie**

- 1. Otwórz obudowę czytnika.
- 2. Podłącz czytnik do komputera (s. [5\)](#page-6-0).
- 3. Zaprogramuj czytnik przy użyciu programu CR SOFT.
	- 3.1. Utwórz nowy projekt typu *System autonomiczny* (s. [12](#page-13-2)) lub otwórz istniejący projekt.
	- 3.2. Nawiąż połączenie między programem i urządzeniem (s. [14\)](#page-15-1).
	- 3.3. Zaprogramuj ustawienia kart (s. [16\)](#page-17-0).
	- 3.4. Zaprogramuj ustawienia czytnika (s. [20\)](#page-21-0).
	- 3.5. Dodaj użytkowników (s. [24\)](#page-25-2).
- 4. Odłącz czytnik od komputera.
- 5. Doprowadź kable do miejsca, gdzie chcesz zamontować czytnik. Użyj kabli prostych nieekranowanych.
- 6. Zamontuj czytnik i go uruchom (s. [31\)](#page-32-1).

# <span id="page-38-0"></span>**8.2.2 Opis zacisków dla autonomicznego modułu kontroli przejścia**

![](_page_38_Figure_6.jpeg)

![](_page_38_Picture_199.jpeg)

### <span id="page-38-1"></span>**8.2.3 Montaż autonomicznego modułu kontroli przejścia**

- 1. Otwórz obudowę czytnika.
- 2. Przyłóż podstawę obudowy do ściany i zaznacz położenie otworów montażowych.
- 3. Wywierć w ścianie otwory na kołki montażowe.
- 4. Przeprowadź przewody przez otwór w podstawie obudowy.
- 5. Przy użyciu kołków i wkrętów przymocuj podstawę obudowy do ściany. Kołki powinny zostać odpowiednio dobrane do podłoża (inne w przypadku betonu i cegły, a inne w przypadku gipsu, czy drewna itd.).
- 6. Podłącz elektrozaczep, zworę magnetyczną lub inne urządzenie wykonawcze do wyjścia przekaźnikowego w sposób pokazany na rysunku 9. W zależności od typu urządzenia, użyj następujących zacisków:
	- − NC: NC i C,
	- − NO: NO i C.

*Nie zaleca się zasilania urządzenia wykonawczego z tego samego źródła, z którego zasilany jest czytnik.*

![](_page_39_Figure_6.jpeg)

- 7. Jeżeli czytnik ma nadzorować stan drzwi, podłącz czujkę nadzorującą stan drzwi do zacisków IN1 i COM. Jeżeli czytnik nie ma nadzorować stanu drzwi, zaprogramuj wejście IN1 jako *Nieużywane* (program CR SOFT).
- 8. Jeżeli ma być używany przycisk otwarcia, podłącz go do zacisków IN2 i COM. Jeżeli przycisk otwarcia nie ma być używany, zaprogramuj wejście IN2 jako *Nieużywane* (program CR SOFT).
- 9. Podłącz zasilanie do zacisków +12V i COM.
- 10.Zamknij obudowę czytnika.
- 11.Włącz zasilanie czytnika.

# <span id="page-39-0"></span>**8.3 Użytkowanie autonomicznego modułu kontroli przejścia**

Funkcje są dostępne po użyciu przez użytkownika karty zbliżeniowej. Zarządzanie użytkownikami i dodawanie im kart zbliżeniowych umożliwia program CR SOFT (patrz "[Zarządzanie użytkownikami](#page-25-2)" s. [24\)](#page-25-2).

Czytnik rozróżnia zbliżenie i przytrzymanie karty (kartę należy zbliżyć do czytnika i przytrzymać przez 3 sekundy).

# <span id="page-39-1"></span>**8.3.1 Alarmy**

W następujących przypadkach czytnik sygnalizuje alarm:

- siłowe otwarcie drzwi (jeżeli kontrolowany jest stan drzwi patrz ["Ustawienia czytnika"](#page-22-1) s. [21\)](#page-22-1),
- 3 próby uzyskania dostępu przy użyciu nieznanej karty,
- sabotaż modułu (jeżeli włączona jest opcja Sabotaż patrz ["Ustawienia czytnika"](#page-22-1) s. [21\)](#page-22-1).

Po wywołaniu alarmu włączona zostanie czerwona dioda LED i emitowany będzie ciągły dźwięk. Sygnalizacja alarmu trwa 10 sekund. Potem sygnalizowana jest pamięć alarmu (miganie czerwonej diody LED). Użycie karty przez dowolnego użytkownika skasuje alarm / pamięć alarmu.

 $\overline{\mathbf{1}}$ 

### <span id="page-40-0"></span>**8.3.2 Wskaźniki LED**

![](_page_40_Picture_217.jpeg)

### <span id="page-40-1"></span>**8.3.3 Sygnalizacja dźwiękowa**

#### *Instalator może wyłączyć sygnalizację dźwiękową.*

**1 krótki dźwięk** – otwarcie przejścia (uzyskanie dostępu).

- **2 krótkie dźwięki**  zablokowanie przejścia / odblokowanie przejścia / przywrócenie przejścia do normalnego trybu pracy.
- **2 długie dźwięki** odmowa dostępu (karta nieznana / przejście zablokowane) / odmowa wykonania funkcji.

**Ciągły dźwięk trwający 10 sekund** – alarm.

### <span id="page-40-2"></span>**8.3.4 Dostępne funkcje**

#### <span id="page-40-3"></span>**Otwarcie przejścia**

Przejście zostanie otwarte, gdy uzyskasz dostęp. Po otwarciu przejścia możesz otworzyć drzwi. Dowiedz się od instalatora, ile będziesz miał czasu na otwarcie drzwi od uzyskania dostępu i po jakim czasie drzwi powinny zostać zamknięte.

- 1. Zbliż kartę do czytnika.
- 2. Gdy zielona dioda zacznie migać, otwórz drzwi.

### <span id="page-40-4"></span>**Zablokowanie przejścia**

*Przejście można zablokować, jeżeli kontrolowany jest stan drzwi.*

- 1. Upewnij się, że przejście pracuje w trybie normalnym i drzwi są zamknięte.
- 2. Zbliż kartę do czytnika i przytrzymaj. Gdy przejście zostanie zablokowane, włączona zostanie żółta dioda.

#### <span id="page-40-5"></span>**Odblokowanie przejścia**

*Przejście można odblokować, jeżeli kontrolowany jest stan drzwi.*

- 1. Zbliż kartę do czytnika.
- 2. Gdy zielona dioda zacznie migać, otwórz drzwi.
- 3. Zbliż kartę do czytnika i przytrzymaj. Gdy przejście zostanie odblokowane, włączona zostanie zielona dioda.

#### <span id="page-40-6"></span>**Przywrócenie przejścia do normalnego trybu pracy**

Jeżeli włączona jest żółta (przejście zablokowane) lub zielona (przejście odblokowane) dioda, zbliż kartę do czytnika i przytrzymaj. Przejście powróci do normalnego trybu pracy. Dioda LED zostanie wyłączona.

# <span id="page-41-0"></span>**9. Aktualizacja oprogramowania**

- 1. Pobierz ze strony support.satel.pl program służący do aktualizacji oprogramowania urządzenia.
- 2. Uruchom pobrany program.
- 3. Kliknij
- 4. W oknie, które zostanie wyświetlone, wskaż port COM, za pośrednictwem którego odbywa się komunikacja z urządzeniem, a następnie kliknij "OK".
- 5. Gdy wyświetlone zostanie okno z listą urządzeń, które wykrył program, zaznacz urządzenie / urządzenia, których oprogramowanie chcesz zaktualizować, a następnie kliknij "OK".
- 6. Oprogramowanie urządzenia / urządzeń zostanie zaktualizowane.

# <span id="page-41-1"></span>**10. Dane techniczne**

![](_page_41_Picture_138.jpeg)